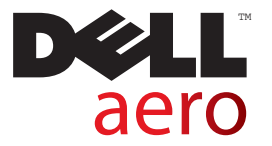

## **User's Manual**

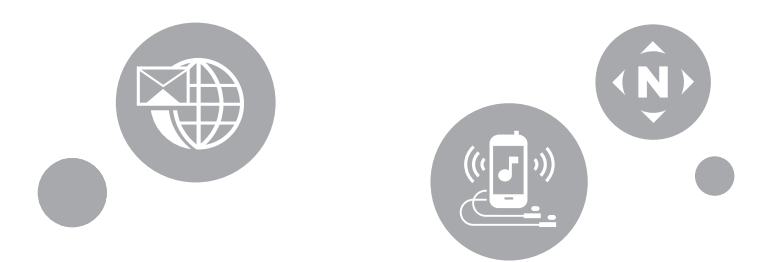

# **Notes, Cautions, and Warnings**

- $\mathbb Z$  NOTE: A NOTE indicates important information that helps you make better use of your smartphone.
- *CAUTION:* **A CAUTION indicates either potential damage to hardware or loss of data and tells you how to avoid the problem.**
- *WARNING:* **A WARNING indicates a potentional for property damage, personal injury, or death.**

#### © 2009 Dell Inc. All rights reserved.

Reproduction of these materials in any manner whatsoever without the written permission of Dell Inc. is strictly forbidden.

Designs, images and other depictions of products may change from when this publication was produced.

Information in this document is subject to change without notice.

Trademarks used in this text: *Dell* and the *DELL* logo are trademarks of Dell Inc.; *Bluetooth* is a registered trademark owned by Bluetooth SIG, Inc. and is used by Dell under license.

Other trademarks and trade names may be used in this document to refer to either the entities claiming the marks and names or their products. Dell Inc. disclaims any proprietary interest in trademarks and trade names other than its own.

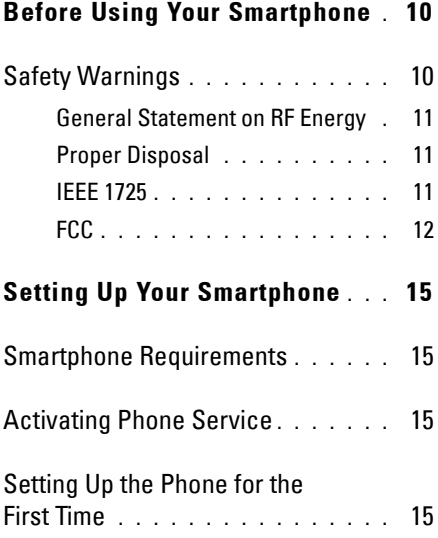

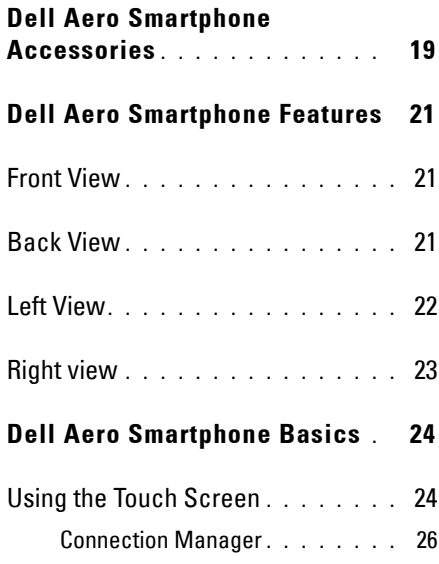

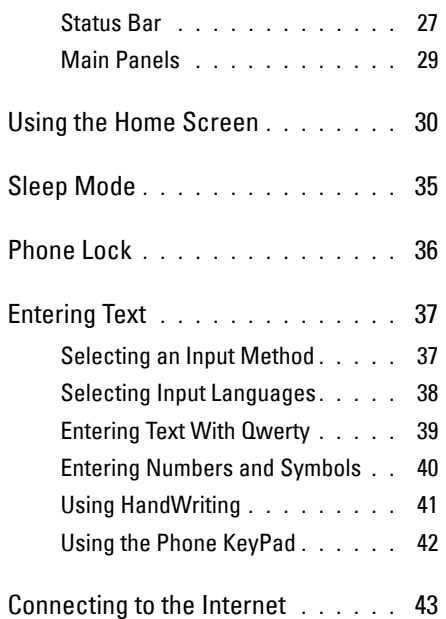

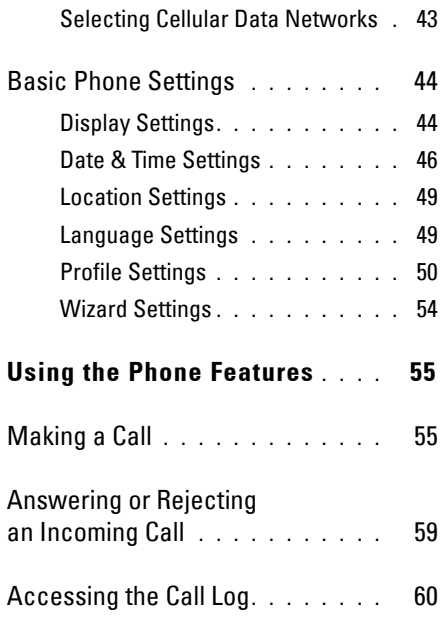

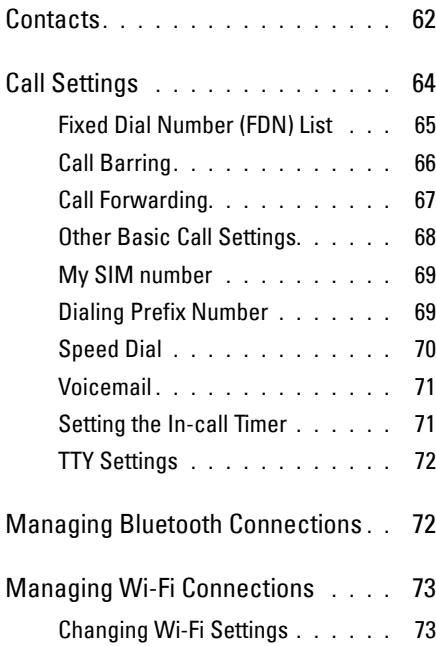

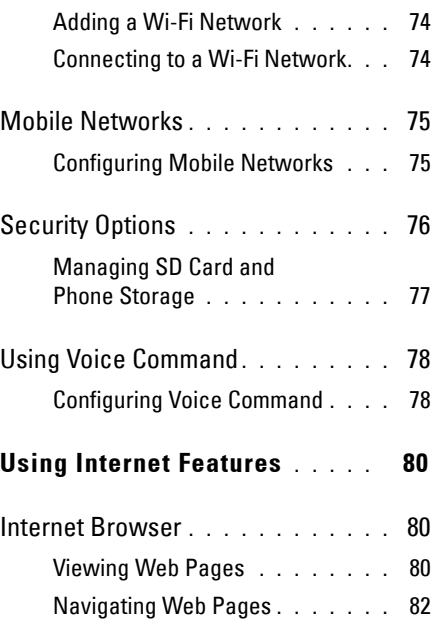

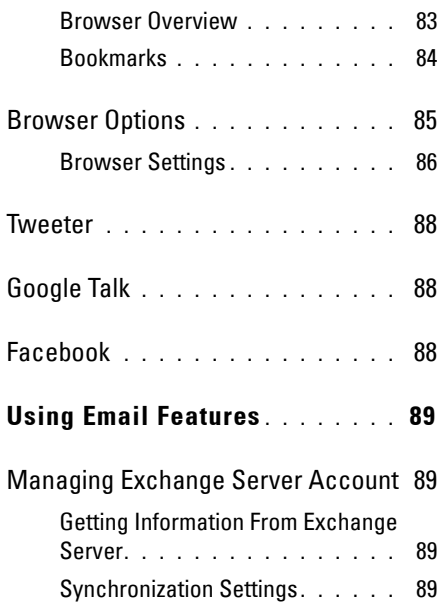

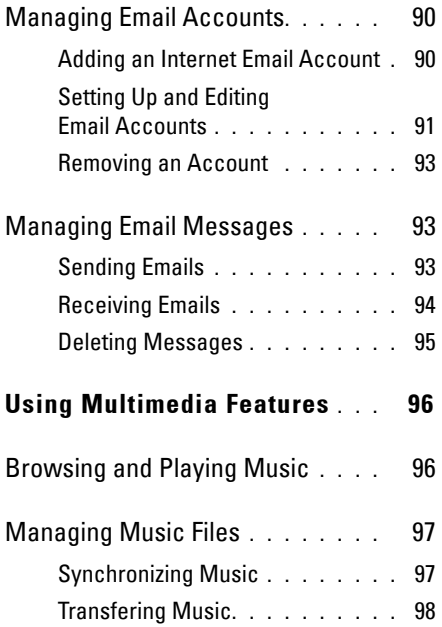

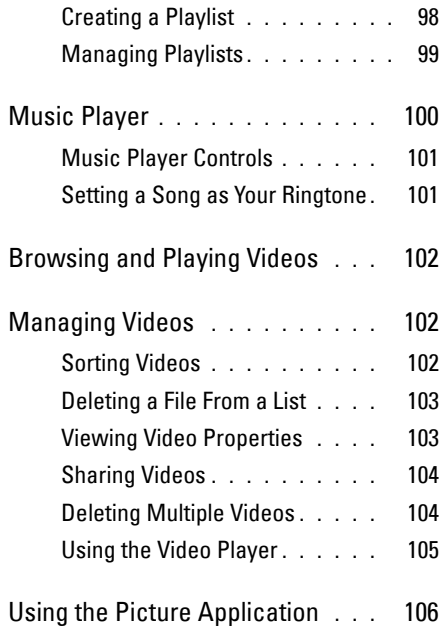

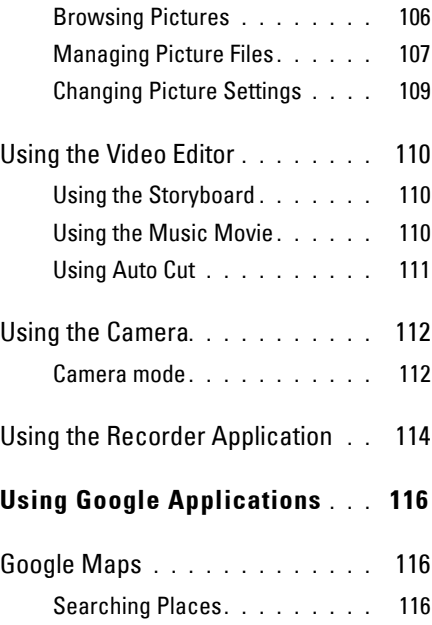

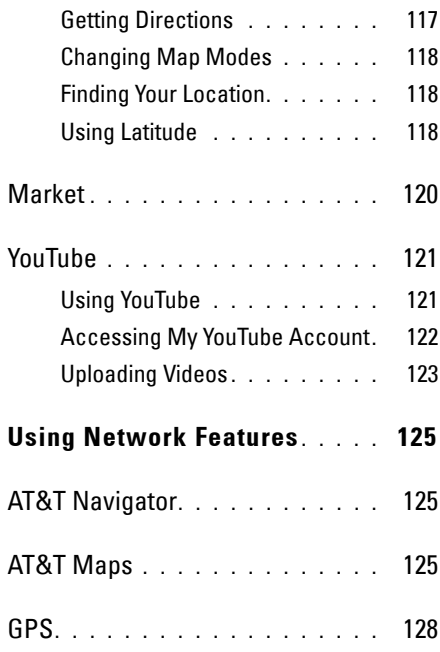

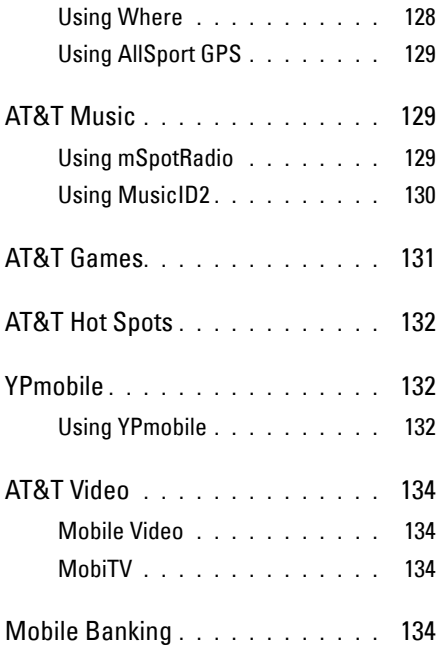

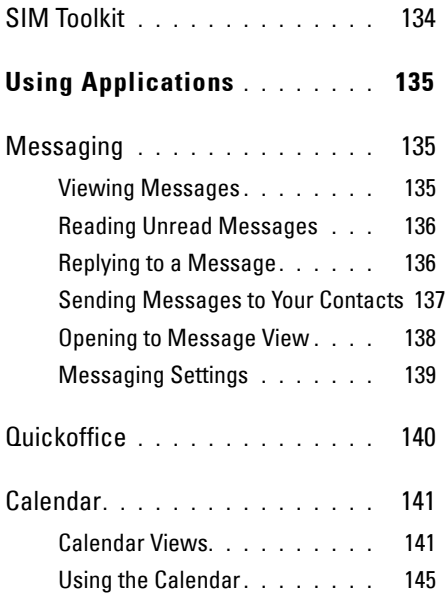

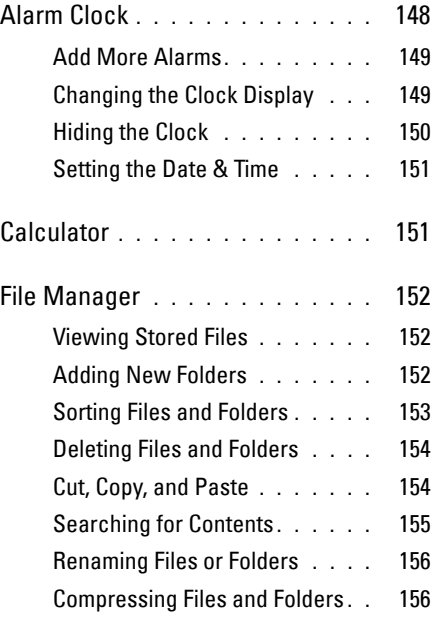

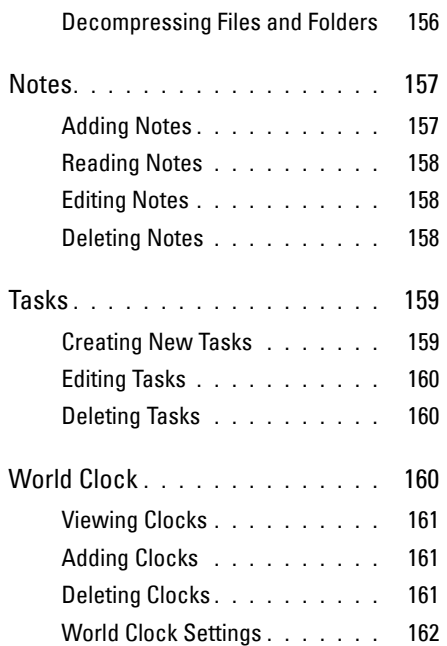

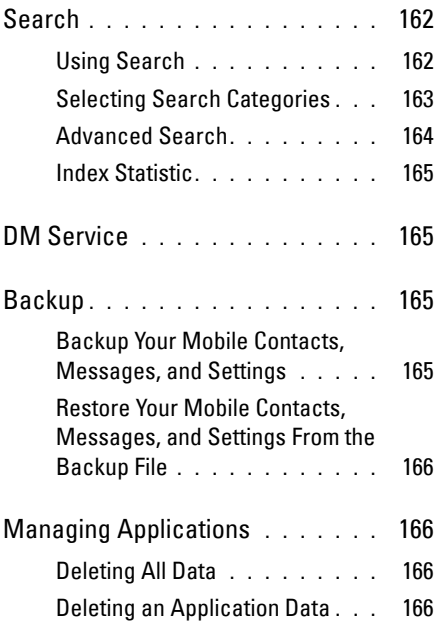

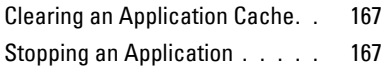

**Index . . . . . . . . . . . . . . . . . . . . . [168](#page-169-0)**

# <span id="page-11-0"></span>**Before Using Your Smartphone**

## <span id="page-11-1"></span>**Safety Warnings**

Read the following safety warnings before using your smartphone.

- This equipment is intended for use with power supplied from supplied battery charger(s) and/or power supply unit(s). Other usage will invalidate any certification given to this product and may be dangerous.
- Switch off your cell phone when in an aircraft. Use of cell phones in an aircraft may be dangerous to the operation of the aircraft, could disrupt cellular networks, and may be illegal. Failure to observe this instruction may lead to suspension or denial of cell phone services to the offender, legal action, or both.
- Do not use the cell phone or cell phone equipment when at a refueling point or gas station.
- Observe restrictions on the use of radio equipment in fuel depots, gas stations, chemical plants, or where blasting operations are in progress.
- When driving a vehicle, you MUST exercise proper control of the vehicle at all times. Observe the following safety precautions when driving:
	- Do not use a hand-held telephone or microphone while you are driving.
	- When driving, find a safe place to stop the vehicle before using the phone.
	- Do not speak into a hands-free microphone if it will distract you from driving.
- You MUST NOT stop on the hard shoulder of a motorway to answer or make a call, except in an emergency.
- NOTE: In some areas where electric current is known to fluctuate, it is recommended that you plug the charger to an AVR (AC Voltage Regulator) instead of a direct connection to a power outlet. Fluctuations in the electric current may damage the charger and/or the device.

## <span id="page-12-0"></span>**General Statement on RF Energy**

Your phone has a transmitter and a receiver. When the phone is on, it receives and transmits radio frequency (RF) energy. When you communicate with your phone, the system handling your call controls the power level at which your phone transmits RF energy.

## <span id="page-12-1"></span>**Proper Disposal**

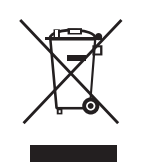

The symbol of the crossed out bin indicates that the product (electrical and electronic equipment) should not be placed in municipal waste. Please check local regulations for disposal of electronic products.

## <span id="page-12-2"></span>**IEEE 1725**

- **1** Do not disassemble or open crush, bend or deform, puncture or shred.
- **2** Do not modify or remanufacture, attempt to insert foreign objects into the battery, immerse or expose to water or other liquids, expose to fire, explosion or other hazard.
- **3** Only use the battery for the system for which it is specified.

#### **Before Using Your Smartphone**

- **4** Only use the battery with a charging system that has been qualified with the system per this standard. Use of an unqualified battery or charger may present a risk of fire, explosion, leakage, or other hazard.
- **5** Do not short circuit a battery or allow metallic conductive objects to contact battery terminals.
- **6** Replace the battery only with another battery that has been qualified with the system per this standard, IEEE-Std-1725-2006. Use of an unqualified battery may present a risk of fire, explosion, leakage or other hazard.
- **7** Promptly dispose of used batteries in accordance with local regulations
- **8** Battery usage by children should be supervised.
- **9** Avoid dropping the phone or battery. If the phone or battery is dropped, especially on a hard surface, and the user suspects damage, take it to a service center for inspection.
- **10** Improper battery use may result in a fire, explosion or other hazard.

**11** For those host devices that utilize a USB port as a charging source, the host device's user manual shall include a statement that the phone shall only be connected to products that bear the USB-IF logo or have completed the USB-IF compliance program.

## <span id="page-13-0"></span>**FCC**

### FCC Warning

You are cautioned that changes or modifications not expressly approved by the party responsible for compliance could void your authority to operate the equipment.

#### **Cautions**

In August 1996 the Federal Communications Commission (FCC) of the United States with its action in Report and Order FCC 96-326 adopted an updated safety standard for human exposure to radio frequency electromagnetic energy emitted by FCC regulated transmitters. Those guidelines are consistent with the safety standard previously set by both U.S. and international standards bodies.

The design of this phone complies with the FCC guidelines and these international standards. Use only the supplied or an approved antenna. Unauthorized antennas, modifications, or attachments could impair call quality, damage the phone, or result in violation of FCC regulations. Do not use the phone with a damaged antenna. If a damaged antenna comes into contact with the skin, a minor burn may result. Please contact your local dealer for replacement antenna.

#### Body-worn operation

This device was tested for typical body-worn operations with the back of the phone kept 1.5cm from the body. To maintain compliance with FCC RF exposure requirements, use only belt-clips, holsters or similar accessories that maintain a 2.0cm separation distance between the user's body and the back of the phone, including the antenna. The use of belt-clips, holsters and similar accessories should not contain metallic components in its assembly. The use of accessories that do not satisfy these requirements may not comply with FCC RF exposure requirements, and should be avoided.

#### FCC ID: E2KV01B001

#### SAR: X.XX W/kg over 1g (Not complete test)

This device complies with Part 15 of the FCC Rules. Operation is subject to the following two conditions: (1) this device may not cause harmful interference and (2) this device must accept any interference received, including interference that may cause undesired operation.

This equipment has been tested and found to comply with the limits for a Class B digital device, pursuant to part 15 of the FCC rules. These limits are designed to provide reasonable protection against harmful interference in a residential installation. This equipment generates, uses and can radiate radio frequency energy and, if not installed and used in accordance with the instructions, may cause harmful interference to radio communications. However, there is no guarantee that interference will not occur in a particular installation. If this equipment does cause harmful interference to radio or television reception, which can be determined by turning the equipment off and

#### **Before Using Your Smartphone**

on, the user is encouraged to try to correct the interference by one or more of the following measures:

- Reorient or relocate the receiving antenna. Increase the separation between the equipment and receiver.
- Connect the equipment into an outlet on a circuit different from that to which the receiver is connected.
- Consult the dealer or an experienced radio/ TV technician for help.

# <span id="page-16-0"></span>**Setting Up Your Smartphone**

Congratulations on the purchase of your Dell Aero. This section provides information about setting up your smartphone.

## <span id="page-16-1"></span>**Smartphone Requirements**

To use all of the smartphone features, you need:

- A wireless service plan with AT&T
- An Internet connection
- A computer with a USB 2.0 port

## <span id="page-16-2"></span>**Activating Phone Service**

Before you can use any of the smartphone features, you must activate the smartphone. To activate the smartphone you must:

- Sign up for a service plan with AT&T
- Register the smartphone with AT&T

If you purchased this smartphone from AT&T, activation may have been done during the purchase.

## <span id="page-16-3"></span>**Setting Up the Phone for the First Time**

You must install the battery, SIM card, and charge the battery before you can use your smartphone.

### To set up your phone for the first time:

### **1** Open the cover

Slide a finger into the finger slot, and then lift the cover.

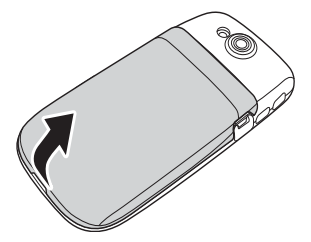

### *2* Install the SIM card

**a** Rotate the SIM card lock outwards.

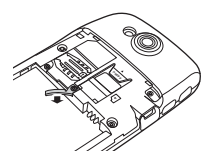

- **b** Hold the SIM card with the metal contacts facing down and insert the card into the SIM card holder.
- NOTE: To ensure proper installation, align M the cut corners in the card and the SIM card slot.

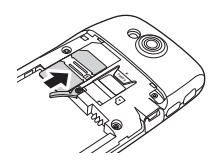

**c** Rotate the SIM card lock back into place to lock the SIM card.

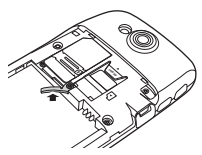

## *3* Install the MicroSD card (if not installed)

- **a** Hold the microSD card with the metal contacts facing down.
- **b** Slide the microSD card into the microSD card holder.

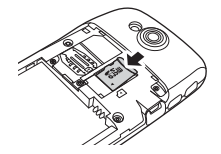

### **4** Install the battery

Align the metal contacts on the battery with the contacts on the battery holder and insert the battery.

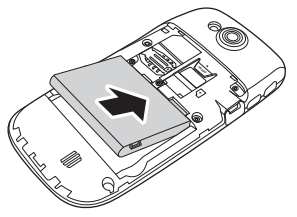

#### **5** Close the cover

Insert the tabs on the cover into the slots on the phone and snap the cover in place.

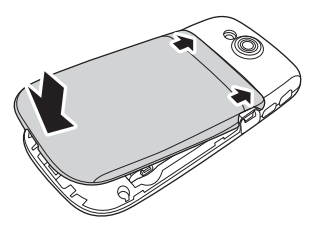

## *6* Charge the battery

- *CAUTION:* **Do not use any non-approved chargers as they may damage your smartphone and invalidate any warranties.**
- NOTE: It takes at least one charging-U discharging cycle for the battery to reach its peak performance.
	- **a** Using the Mini-USB to USB cable, plug the power adapter into a power outlet and then into your smartphone.

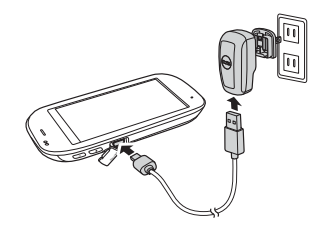

**b** Charge your smartphone for about 2 hours. Ensure that your smartphone is fully charged by checking the charge status indicator on the display.

#### **Setting Up Your Smartphone**

**7** When charging is complete, press the power button for 2 seconds to exit the charging mode.

Your smartphone is now ready to use.

# <span id="page-20-0"></span>**Dell Aero Smartphone Accessories**

Your smartphone may include the following accessories:

- Mini-USB headset Allows you to listen to music or a phone conversation. Callers hear you through the integrated microphone. To use the headset, connect it to the Mini-USB port (see ["Left View" on page 22](#page-23-1)).
- **Stylus** Allows you to quickly enter text using the on-screen keyboard and handwriting tools (see ["Selecting an Input](#page-38-2)  [Method" on page 37\)](#page-38-2).

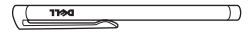

NOTE: Availability of the stylus varies by Ø region, and may not be included with your phone.

• Mini-USB to USB data cable — Allows you to connect your smartphone to a computer for file transfers and data synchronization.

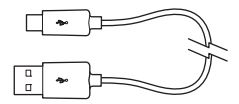

- NOTE: The Mini-USB to USB cable is also used to connect the power adapter for charging the battery.
- **Power adapter** Use to charge the battery (see "Charging the Battery" on page 14).

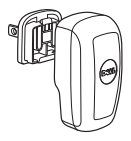

• Microfiber pouch — Allows you to store the phone for protection when not in use, and to clean the screen as needed.

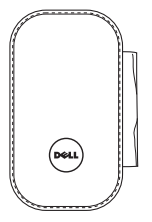

- *CAUTION:* **Do not use solvents, water, or other liquids to clean your smartphone. The included pouch is designed to be used dry. Liquids may damage your smartphone and invalidate any warranties.**
	- Ø
- NOTE: Availability of the microfiber pouch varies by region, and may not be included with your phone.

• Mini-USB to 3.5mm headset adapter — Allows you to connect a 3.5mm headset to your smartphone. To use the adapter, connect it to the Mini-USB port (see ["Left](#page-23-1)  [View" on page 22](#page-23-1)) then connect your 3.5mm headset..

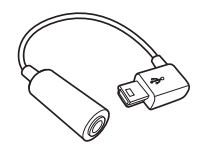

- **Screen protector** Use to protect the screen.
	- NOTE: Availability of the screen U protector varies by region, and may not be included with your phone.

## <span id="page-22-0"></span>**Dell Aero Smartphone Features**

<span id="page-22-1"></span>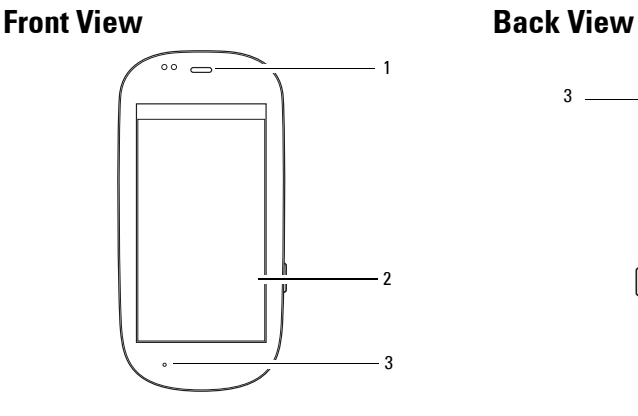

- 1 Speaker Use to listen to phone conversations.
- 2 Touch screen Displays phone images.
- 3 Microphone Use for voice calls.

<span id="page-22-2"></span>

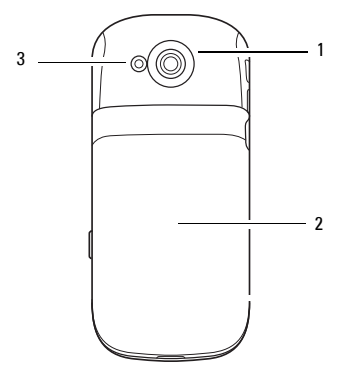

- 1 Camera Use to capture photos and videos.
- 2 Cover Covers the battery, SIM card, and microSD card holders.
- 3 Camera flash Use to capture photos in dim light.

## <span id="page-23-1"></span><span id="page-23-0"></span>**Left View**

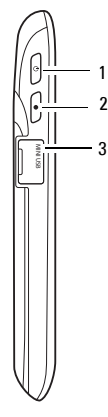

- 1 Power/Lock button Press (when the display is active): locks or unlocks the display. Press (when the display is in sleep mode): wakes up the display. Press and hold: Power On/Power Off /Airplane mode.
- 2 Home/Back button Press: navigate back one screen at a time. Press and hold: return to the Home screen.
- 3 Mini-USB Port Use to charge the phone, connect to a computer, or connect to a headset.

## <span id="page-24-0"></span>**Right view**

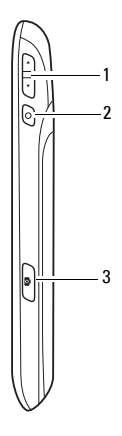

- 1 Volume button Press up to increase volume. Press down to decrease volume. In Camera mode, press to zoom in or out.
- 2 Options button Press to open the Options menu. Press and hold to activate voice commands.
- 3 Camera button Press to activate the camera and capture photos or video.

# <span id="page-25-0"></span>**Dell Aero Smartphone Basics**

## <span id="page-25-1"></span>**Using the Touch Screen**

This section provides information about using the touch screen features.

• Selection — To select an item or open an application, touch the item or application with your fingertip.

To go back to the previous screen, tap the Back icon or press the Home/Back button.

To go back to the Home screen, press and hold the Home/Back button or drag the Back icon to the right.

To perform additional actions in an application, tap the Options icon. For more options, scroll down to view more actions in the options menu.

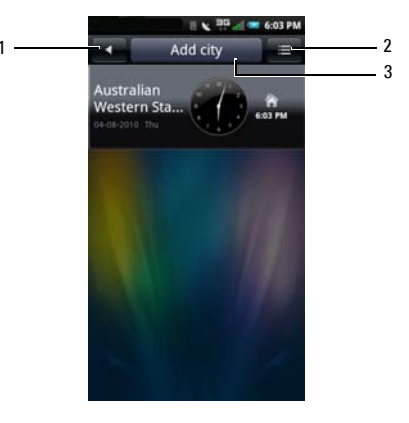

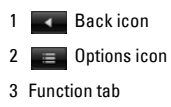

- **Options menu** Performs additional actions in an application. To open the options menu, tap the **Options** icon.
- **Function tab** To use the function or open the submenu of the current function, tap and hold the item for a second and release.
- Pop-up menu Provides the options available for the current selection. Tap and hold the item. The pop-up menu pops up when you release your finger. You may have to scroll the menu to see all the available options.
- Zoom in/Zoom out —

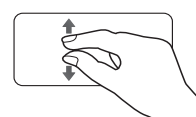

To zoom in the current view, move two fingers away from each other at the section of the screen where you want to zoom in.

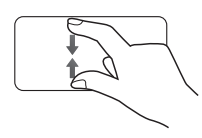

To zoom out in the current view, move two fingers closer together on the screen where you want to zoom out.

Drag Items —

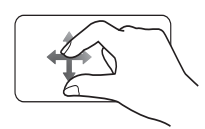

To move an item on the screen, place your finger and drag the item to the desired position.

• Scroll Up/Down —

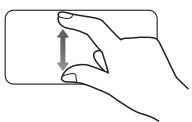

To scroll up or down in a list or page on the screen, slide your finger up/down on the screen.

• Scroll Right/Left —

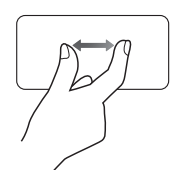

To scroll left or right in a menu or back to the previous menu, slide your finger right/left on the screen.

**Dell Aero Smartphone Basics**

## <span id="page-27-0"></span>**Connection Manager**

Use the Connection Manager to turn Mobile Network, Wi-Fi, and Bluetooth connections on or off, change profile, and view notifications.

**1** Tap and hold the status bar, then slide the panel downwards to open the Connection Manager.

1

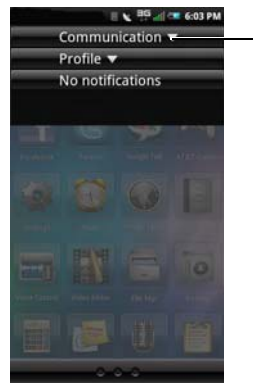

1 Expand icon

**2** Tap the Expand icon to view more options.

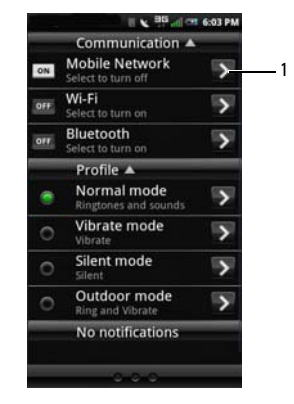

1 Go to Settings icon — Tap to view the associated settings.

- Communication Tap Mobile Network to turn the cellular network service on or off. Tap **Wi-Fi** to turn Wi-Fi on or off. Tap Bluetooth to turn Bluetooth on or off.
- Profile Tap an option to set the profile.
- Notifications Displays notification messages.

 $\blacksquare$   $\blacksquare$   $\blacksquare$   $\blacksquare$  5:35 PM

**3** Press the Home/Back button to close Connection Manager.

## <span id="page-28-0"></span>**Status Bar**

The Status bar is located on the top of your phone screen. Icons appear on the status bar to notify you of a new message, upcoming calendar event, alarm or other information important to you.

The following are the status icons that may appear on your smartphone:

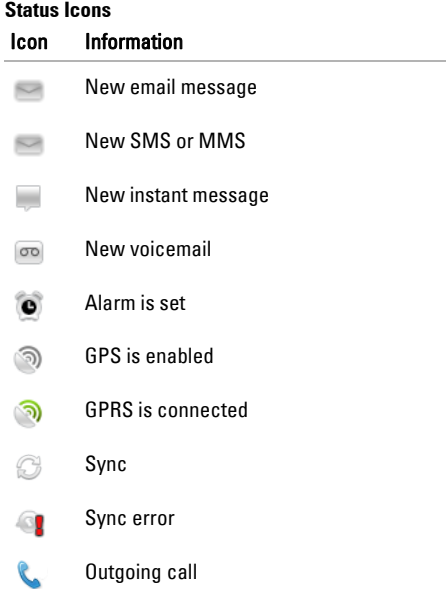

### **Dell Aero Smartphone Basics**

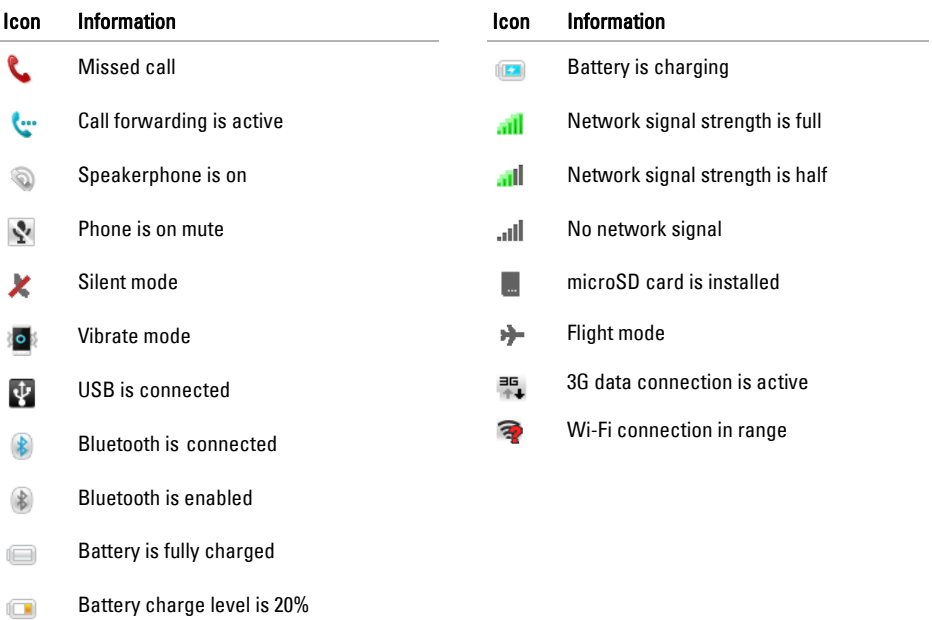

## <span id="page-30-0"></span>**Main Panels**

The screen has four screen panels.

#### Home Screen Panel

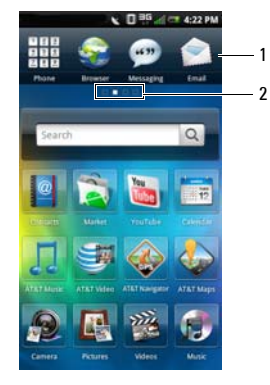

- 1 Favorites bar Appears on all screen panels.
- 2 Current screen panel indicator

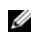

NOTE: Additional panels may be present on your Dell Aero.

- Slide your finger to the left to view the next screen panel.
- Slide your finger to the right to view the previous screen panel.
- Tap and hold the screen panel indicator to open the screen below, then tap a screen panel to view.

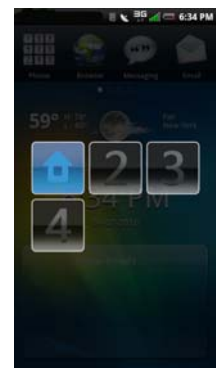

Ø

NOTE: Final configuration and applications available vary by product.

## <span id="page-31-0"></span>**Using the Home Screen**

The Home screen provides access to all the applications available on your smartphone. The following are the applications available on your smartphone:

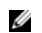

**NOTE:** Not all applications are supported in all models and configurations.

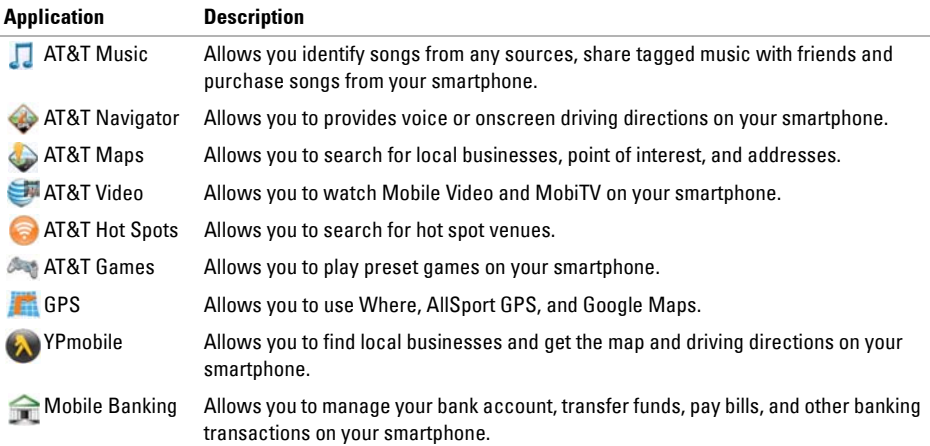

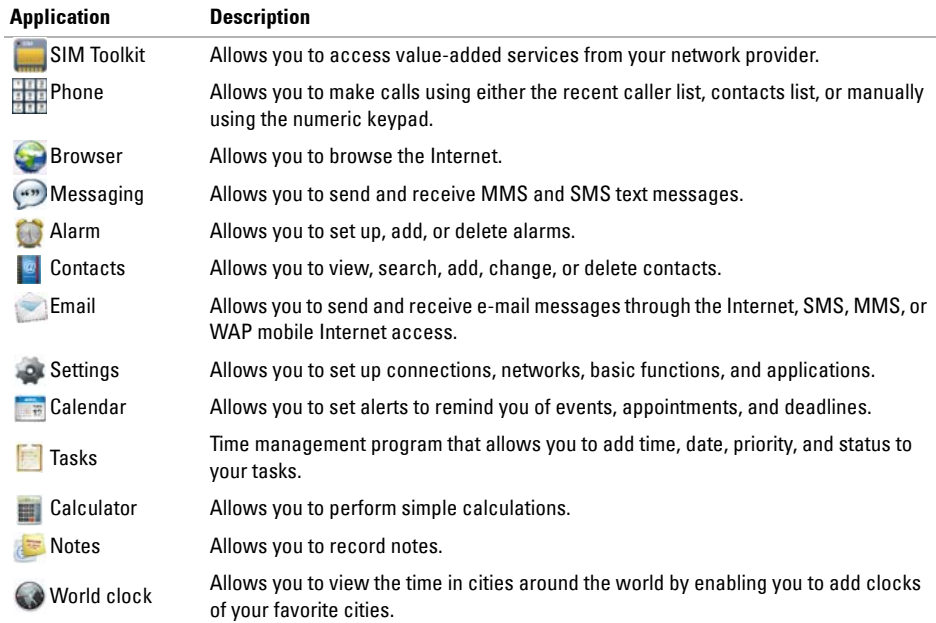

### **Dell Aero Smartphone Basics**

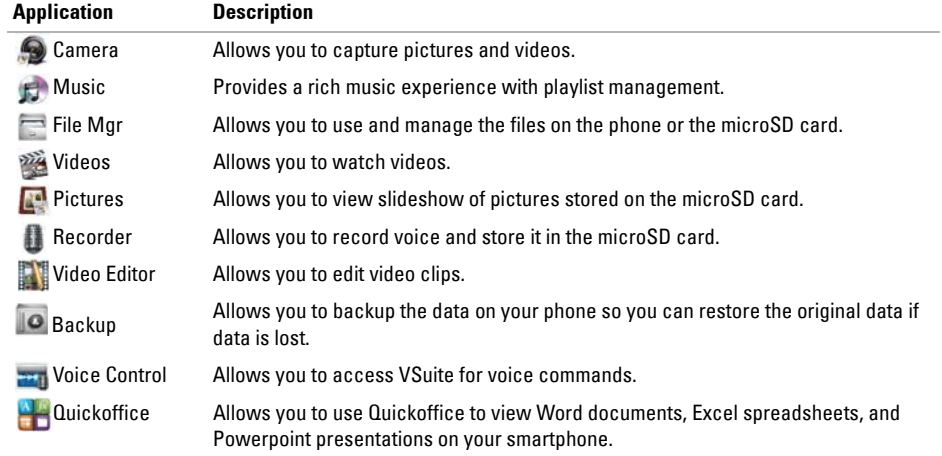

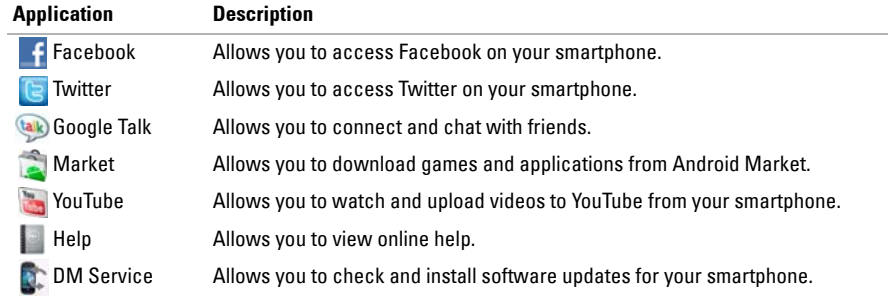

÷

### Moving Items on the Home Screen

- **1** To move an item from the Home screen, tap and hold the item until the Delete icon appears.
- **2** Tap and drag the item to its new location.
	- NOTE: If you want to cancel moving the item, press the **Back** button.

### Adding Items on the Home Screen

- **1** To add an item on the Home screen, press the **Options** button.
- **2** Tap Add.

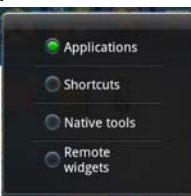

- **3** Tap the type of item to add: Applications, Shortcuts, Native tools, or Remote widgets.
- **4** Tap an option to add the item.

### Removing Items on the Home Screen

**1** To remove an item from the Home screen, tap and hold the item until the Delete icon appears.

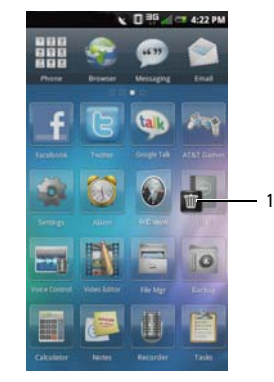

- 1 Delete icon
- **2** Tap the Delete icon to delete the item.
# **Sleep Mode**

Your smartphone may automatically enter sleep mode after a period of inactivity. You can set the period of inactivity after which the smartphone changes to sleep mode using the phone settings menu. When in sleep mode the display turns off, and your smartphone consumes lesser battery power.

## Activating Sleep Mode

Short press the **Power/Lock** button to activate sleep mode.

## Waking Up the Phone

- **1** To wake up the phone, press the Power/Lock or the Back/Home, or the Options button.
- **2** Tap and slide the lock panel to unlock.

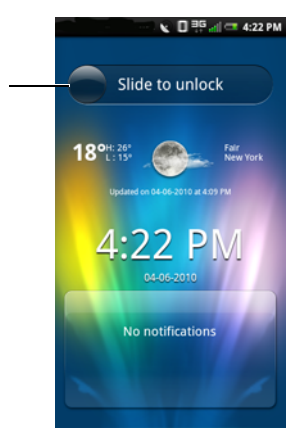

1 Lock panel

1

# **Phone Lock**

When not on a call, you can lock your control buttons and screen for security.

#### Locking the Phone

- **1** Tap the Settings icon on the Home screen and tap Security, Phone Lock Setings, Phone lock.
- **2** Enter a 4-8 digit phone lock password.

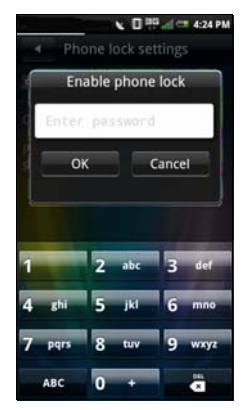

- **3** Tap OK to save and exit to the previous screen.
- **4** Tap Lock now to lock your phone.

#### Unlocking the Phone

- **1** Tap the text field, and then enter a 4-8 digit phone lock password.
- **2** Tap Unlock to unlock the phone.

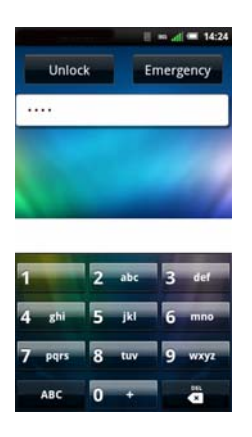

# **Entering Text**

When you start a program or select a field that requires text or numbers, the input panel appears automatically. You can start entering text (predictive text) using the default input method or select the desired input method. The phone may automatically suggest words or commonly used phrases as you enter text.

Your phone supports input in multiple languages, and provides the following input methods:

- **Qwerty Keyboard**
- Phone Keypad
- HandWriting

# **Selecting an Input Method**

**1** Tap a text field, such as in a note or new contact, to open the input panel.

**2** Tap and hold the Numbers and Symbols icon to open the Input Method Settings screen.

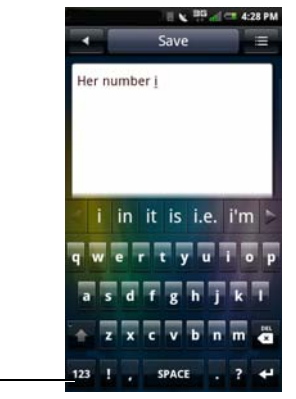

- 1 Numbers and Symbols icon
- **3** Tap the input method you prefer.

# **Selecting Input Languages**

You can select the main input language.

To select main input languages:

- **1** Tap a text field, such as in a note or new contact, to open the input panel.
- **2** Tap and hold the Numbers and Symbols icon to open the Input Method Settings screen.

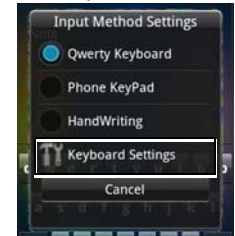

- **3** Tap Keyboard Settings.
- **4** Tap Optional Input Language One to select the input language.

1

**5** Tap the desired language.

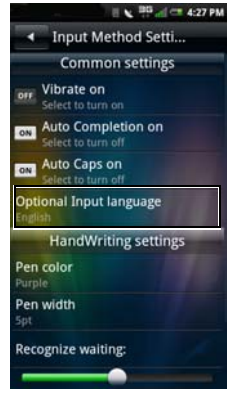

**6** Tap the Back icon to close the Input Method Setting screen.

# **Entering Text With Qwerty**

To type text using the standard keyboard, you should use the Qwerty input mode. As you type, each letter appears above your thumb or finger. The letter is not entered until you release your finger from the key. To switch input method to the Qwerty mode:

- **1** Tap a text field, such as in a note or new contact, to open the input panel.
- **2** Tap and hold the Numbers and Symbols icon and select **Qwerty Keyboard** as your input method.

#### **Dell Aero Smartphone Basics**

**3** Tap the keys on the keyboard to enter text. As you tap the keys, word suggestions appear on the suggestion area. Tap a word to select it.

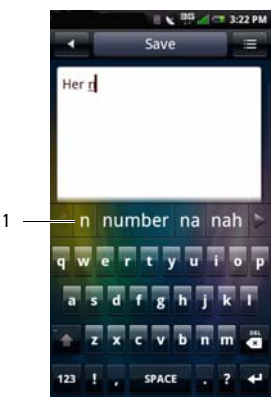

1 Suggestion area

## **Entering Numbers and Symbols**

Tap the Numbers and Symbols icon to change the input to numbers and symbols.

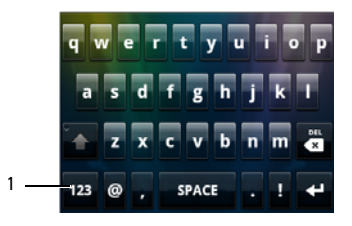

1 Numbers and Symbols icon

# **Using HandWriting**

Handwriting allows writing across the entire screen.

- **1** Tap a text field, such as in a note or new contact, to open the input panel.
- **2** Tap and hold the Switch Input Method icon and select HandWriting as your input method.

**3** Use a stylus or your finger to write anywhere on the screen.

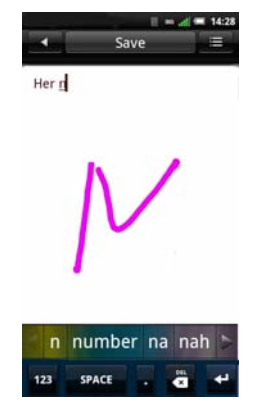

The handwriting will be converted to text shortly after you lift the stylus or your finger from the screen.

**4** The suggestion area displays predicted words. Tap a word to select it.

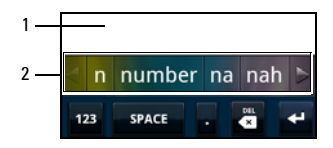

- 1 Screen
- 2 Suggestion area

# **Using the Phone KeyPad**

In the phone keypad, you can text by typing out letters similar to texting on a numeric keypad.

- **1** Tap a text field, such as in a note or new contact, to open the input panel.
- **2** Tap and hold the Switch Input Method icon and select Phone KeyPad as your input method.
- **3** Use a stylus or your finger to touch a key on the keypad. Characters, numbers, or symbols appear on the box.

Continue touching the key to toggle different characters, numbers, or symbols.

- **4** Tap the desired character, number or symbol to insert it immediately.
- **5** If Auto completion is on (see page [50](#page-51-0)), as you tap the keys, the smartphone matches the characters you type to the words in the dictionary and displays predicted texts in the suggestion area. Tap a word to complete the entry.

**6** Tap the Back icon to exit the input panel.

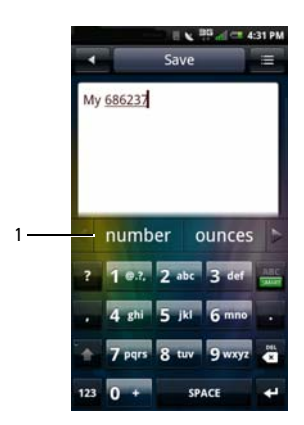

1 Suggestion area

.

# **Connecting to the Internet**

Your phone connects to the Internet using a cellular data network.

## **Selecting Cellular Data Networks**

You can connect to the Internet through EDGE, GPRS, 3G, HSDPA, or WiFi networks. Check the carrier's network coverage in your area for availability. Ensure that you get the appropriate service plan for a desired network.

# **Basic Phone Settings**

This section provides information about the basic settings for your smartphone.

In the Home screen, tap the Settings icon to open the Settings screen.

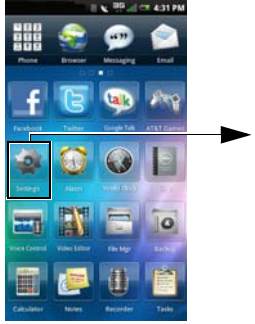

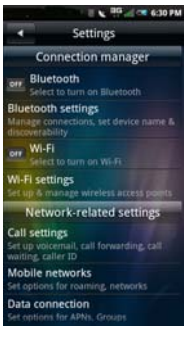

# **Display Settings**

Display settings allow you to adjust the screen brightness, screen timeout, and screen lock settings.

## Enabling Auto Brightness

- **1** In the Home screen, tap the **Settings** icon to open the Settings screen.
- **2** In the Phone basics section, tap Display settings to open the Display settings screen.

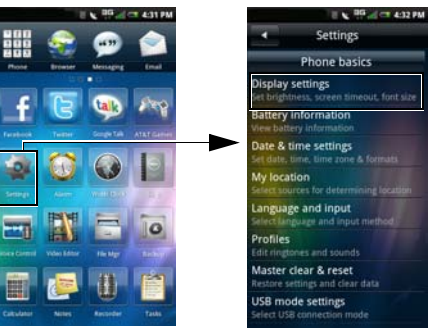

**3** Tap to select the Auto brightness check box to enable auto brightness.

#### Setting Brightness Manually

- **1** In the Home screen, tap the Settings icon to open the Settings screen.
- **2** In the Phone basics section, tap **Display** settings to open the Display settings screen.
- **3** Ensure that Auto brightness is disabled.
- **4** Tap Brightness from the Display settings screen to open the Brightness panel.
- **5** Use your finger or stylus to move the slider left or right to adjust the brightness.

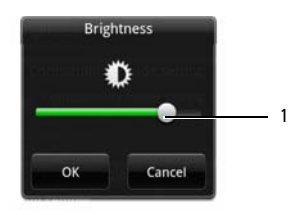

1 Slider

**6** Tap **OK** to save and exit the Brightness panel.

#### Setting Screen Timeout

- **1** In the Home screen, tap the Settings icon to open the Settings screen.
- **2** In the Phone basics section, tap Display settings to open the Display settings screen.
- **3** Tap Screen timeout to open the Screen timeout panel.

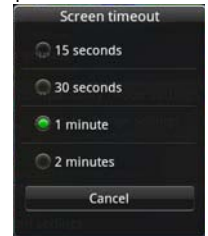

- **4** Tap any of the available options to select the idle time after which the screen turns off.
- **5** To exit the screen, tap Cancel.

# **Date & Time Settings**

Date and time settings allow you to set the date, time, time zone, and formats.

NOTE: To automatically set the date and time U based on your location, set the time zone (see ["Setting the Date and Time Automatically By](#page-47-0)  [Time Zone" on page 46\)](#page-47-0).

## Setting the Date and Time Automatically By the Network

- **1** In the Home screen, tap the Settings icon to open the Settings screen.
- **2** In the Phone basics section, tap **Date & time** settings to open the Date & time settings screen.
- **3** Tap Automatic to set the date and time using the network provided values.

#### <span id="page-47-0"></span>Setting the Date and Time Automatically By Time Zone

**1** In the Home screen, tap the Settings icon to open the Settings screen.

- **2** In the Phone basics section, tap Date & time settings to open the Date & time settings screen.
- **3** Tap Set time zone to open the Set time zone screen.
- **4** Slide your finger up or down on the screen to view the entire list.
- **5** Tap the time zone you desire to select.

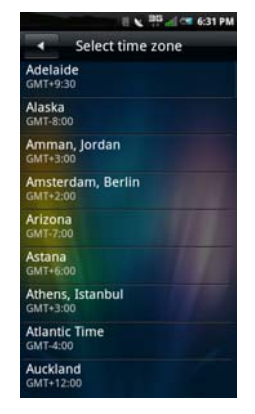

The date and time are automatically set based on the selected time zone.

#### Setting the Date Manually

- **1** In the Home screen, tap the Settings icon to open the Settings screen.
- **2** In the Phone basics section, tap **Date & time** settings to open the Date & time settings screen.
- **3** Tap Set date to open the Change date panel.

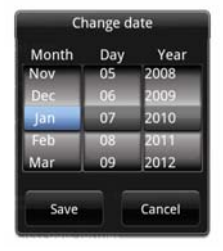

- **4** Slide your finger up or down on each field to change the Month, Day, and Year.
- **5** Tap Save to save your changes and exit the Change date panel.

#### Setting the Time Manually

- **1** In the Home screen, tap the Settings icon to open the Settings screen.
- **2** In the Phone basics section, tap **Date & time** settings to open the Date & time settings screen.
- **3** Tap Set time to open the Change time panel.
- **4** Slide your finger up or down each field to change the time.

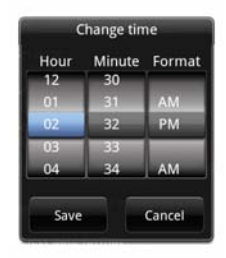

**5** Tap Save to save your changes and exit the Change time panel.

## Setting the Time to 24-hour Time Format

- **1** In the Home screen, tap the Settings icon to open the Settings screen.
- **2** In the Phone basics section, tap **Date & time** settings to open the Date & time settings screen.
- **3** Tap to select the Use 24-hour format to display the time in 24-hour format.

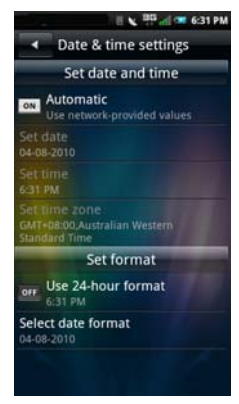

# Setting Date Format

- **1** In the Home screen, tap the Settings icon to open the Settings screen.
- **2** In the Phone Basics section, tap Date & time settings to open the Date & time settings screen.
- **3** Tap Select date format to open the Select date format panel.
- **4** Tap the date format you prefer from the list.

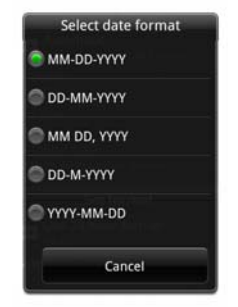

**5** Tap OK to save and exit the Select Date Format panel.

# **Location Settings**

Location settings allow you to select the source the smartphone will use to determine your location.

#### Enabling Location Settings:

- **1** In the Home screen, tap the Settings icon to open the Settings screen.
- **2** In the Phone basics section, tap My Location to open the My Location screen.
- **3** Tap the box to turn on the GPS satellites.

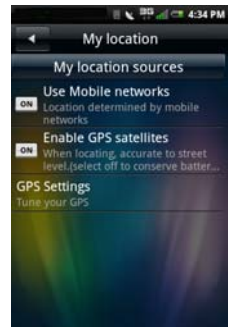

# **Language Settings**

The language settings allow you to set the display language and the input method.

#### Selecting the Display Language

- **1** In the Home screen, tap the Settings icon to open the Settings screen.
- **2** In the Phone basics section, tap Language and input, Select Language to open the Language screen.
- **3** Tap to select the language you prefer from the list. The screen exits automatically after your selection.

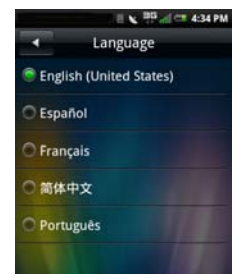

## Activating Input Methods

- **1** In the Home screen, tap the Settings icon to open the Settings screen.
- **2** In the Phone basics section, tap Language and input to open the Language screen.
- **3** Tap Enable favorite input method to open the Input methods panel.

## Default Input Method Setting

- **1** In the Home screen, tap the Settings icon to open the Settings screen.
- **2** In the Phone basics section, tap Language and input to open the Language screen.
- **3** Tap Default input method to open the Input methods settings screen.
- <span id="page-51-0"></span>**4** Select any of the following settings:
	- **Vibrate on** Tap to turn on vibrate when a key is pressed.
	- Auto Completion on Tap to enable auto complete.
	- AutoCaps on Tap to enable auto caps function.
- Optional Input language one Tap to select the first input language.
- Pen color Tap to select the pen color for handwriting input method.
- Pen width Tap to select the pen width for handwriting input method.
- Recognize waiting Slide the bar to set the waiting time in seconds to recognize handwriting.
- ABC Input mode interval Tap to select the interval time (milliseconds) between tapping keys.

# **Profile Settings**

Profile settings allow you to create a profile, select a profile to use, and edit an existing profile.

## Selecting a Profile

**1** In the Home screen, tap the Settings icon to open the Settings screen.

**2** Tap Profiles to open the Profiles screen. The Profile icon appears next to the selected profile. Available profiles include Normal, Vibrate, Silent, and Outdoor mode.

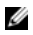

NOTE: You can also select the profile in the Connection Manager.

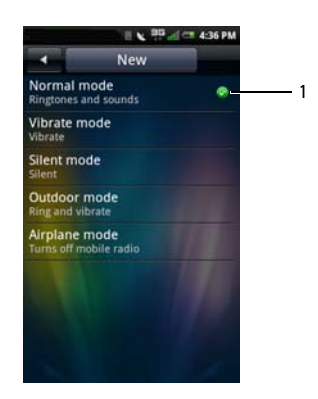

- **3** Tap the profile you want to select. The Profile Setting screen is displayed.
- **4** You may edit the individual settings by tapping the options on the menu.

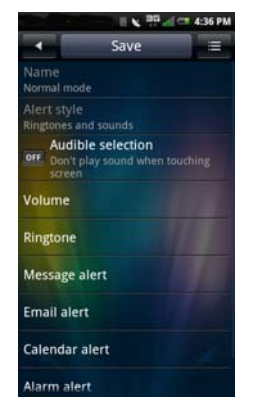

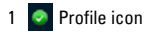

• Alert Style — Tap Ring, Vibrate, or Ring and Vibrate on the panel to change the alert style and tap OK to exit.

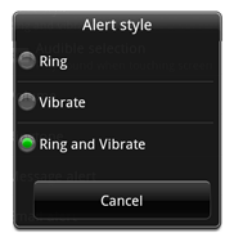

- Audible selection Select this option to play sound when tapping the screen.
- Volume Slide your finger right/left on the screen to increase/decrease the volume and tap OK to exit.

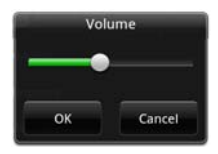

**Ringtone** — Tap **Ringtone** or a specific alert from the Profile Settings screen to open the Ringtones screen. Tap to select the ringtone you prefer, and then tap OK to exit.

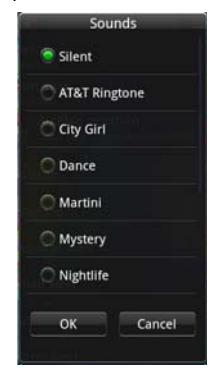

- Message alert Tap this option to set the message alert tone.
- Email alert Tap this option to set the Email alert tone.
- **Calendar alert** Tap this option to set the calendar alert tone.
- Alarm alert Tap this option to set the alarm alert tone.
- Reminder alert Tap this option to set the reminder alert tone.
- **5** Tap the **Options** icon to open the options menu.

**6** In the options menu, tap **Select** to activate.

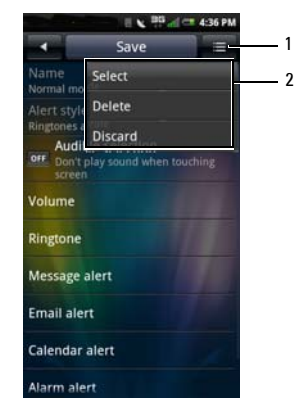

- 1 Options icon
- 2 Options menu

# **Wizard Settings**

Use the wizard for a visual tutorial on how to use your smartphone and set up basic settings.

- **1** In the Home screen, tap the **Settings** icon.
- **2** In the Applications section, tap Wizard.
- **3** Follow the onscreen instructions.

# **Using the Phone Features**

You can make calls using your smartphone by either tapping a number in your contacts list or recent caller list. You can also dial a number manually using the **Phone** icon that appears on the screen.

# **Making a Call**

You can make calls using eiher the on-screen dialer, call log, or the phonebook.

#### Dialing a Number or Favorites Using the On-Screen Dialer

**1** Tap the Phone icon to open the Phone screen.

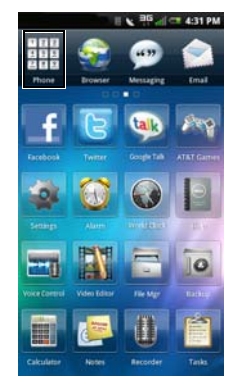

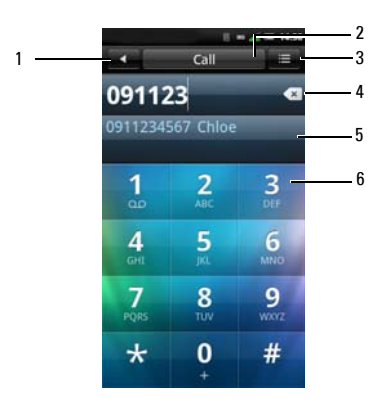

- 1 **Back** icon
- 2 Options icon
- 3 Call tab
- 4 **Backspace icon**
- 5 Matching numbers from Contacts
- 6 On-screen dial pad

**2** Tap the on-screen dial pad to enter a number. Use the Backspace icon to make corrections.

As you dial the numbers, the phone will auto-match the numbers already stored in your Contacts list. Both the number you are dialing and the potential matches will be shown. If you see a match, you can tap it to make the call.

If no matching result is found, finish dialing the number and then tap the Call tab to dial the number you entered.

You can switch out of the **In call** screen by tapping the **Back** icon to continue using other features on the phone.

The **Ongoing call** icon will be displayed on the status bar during your phone call.

1

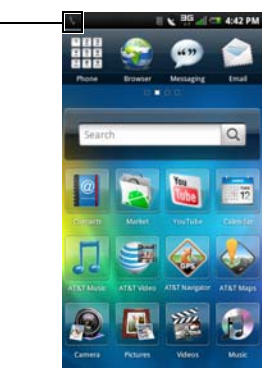

#### 1 **C** Ongoing call icon

## Ending a Call

Tap the **End call** tab to end the phone call.

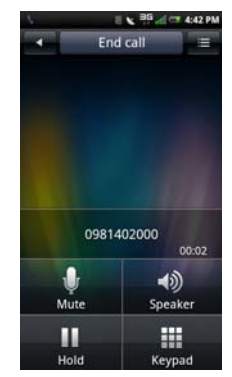

- NOTE: To return to the Call screen after you U switched out to another screen, press and hold the Home/Back button until the Idle screen appears. In the Idle screen, tap the Phone icon.
- NOTE: Making a new phone call before ending U the current call will cause your current phone call to be placed on hold.

## Dialing a Number Using the Call Log

- **1** Tap the Phone icon to open the Phone screen.
- **2** Tap the Call log icon to open the Call log screen.

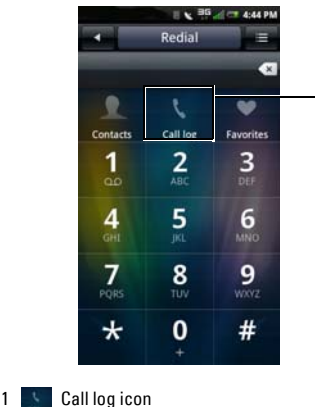

1

**3** Tap a contact from the log to dial the number.

## Dialing a Number Using Your Phonebook

- **1** Tap the Phone icon to open the Phone screen.
- **2** Tap the Contacts icon to open the Contacts list.

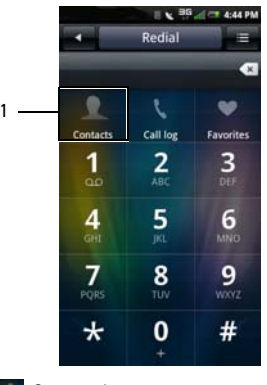

1 **Contacts icon** 

**3** Tap a contact from the list to open the contact information screen.

**4** Tap a number to call.

#### Dialing a Number Using Your Favorites

- **1** Tap the Phone icon to open the Phone screen.
- **2** Tap the Favorites icon to open the Favorites screen.

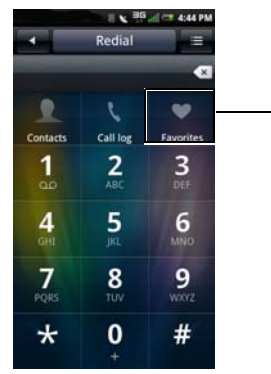

1

- Favorites icon
- **3** Tap a contact from the list.

**4** Tap Call.

# **Answering or Rejecting an Incoming Call**

To answer a call, tap and drag the slider to  $\triangle$ . To reject a call, drag the slider to  $\bullet$ .

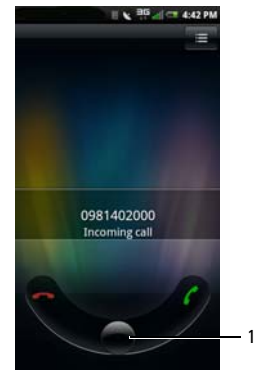

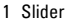

**Using the Phone Features**

# **Accessing the Call Log**

- **1** Tap the Phone icon to open the Phone screen.
- **2** Tap the Call log icon to open the call log screen.

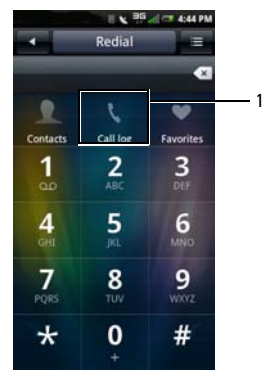

1 **Call log icon** 

The call log lists all incoming, outgoing, and missed calls.

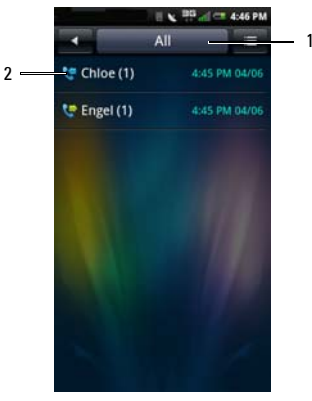

- 1 Call log tab All Missed Received Dialed Failed
- 2 Received / Dialed / Missed calls icon

To sort the call list, tap the **Call log** tab, then select sorting view.

To delete a contact from the Call log list, change the category, or view call time, tap the Options icon.

## Using the Call Log

**1** Tap and hold a contact to open the pop-up menu.

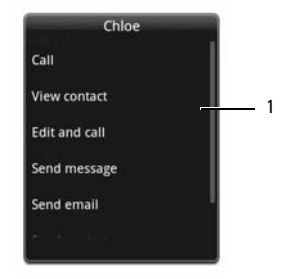

- 1 Pop-up menu
- **2** Perform any of the options below as required:
	- Tap Call to call the contact.
	- Tap View contact to view the contact details.
	- Tap Edit and call to edit contact details then call the contact.

**Using the Phone Features**

- Tap Send message to send the contact a message.
- Tap Send contact to send the selected contact's information to another contact.
- Tap Remove from call log to remove the contact from the call log list.

# **Contacts**

#### Adding New Contacts

- **1** Tap the Contacts icon in the Home screen.
- **2** Tap Add Contact.

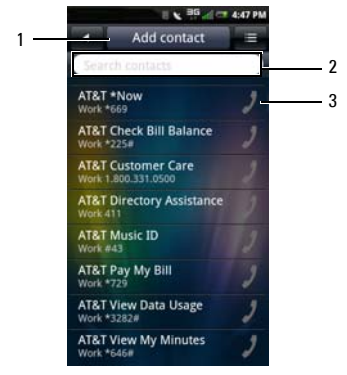

#### 1 Add Contact tab

- 2 Please input name field To search a contact, enter the contact's name here.
- 3 Call icon Tap to call Contact

**3** Enter the contact information. The keypad is displayed until you go through all the fields. Tap Done to close the keypad.

Tap the Add icon to add an icon for the contact.

Tap the Add Field tab on the bottom of the screen to add more information.

Tap the Delete icon to delete a field.

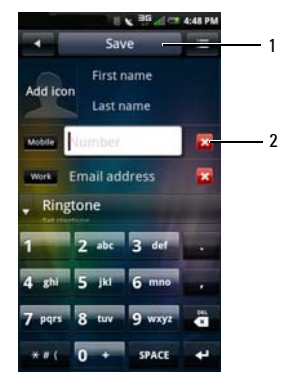

- 1 Save tab
- 2 Delete icon
- **4** Tap Save to save your contact information and exit. Tap the **Back** icon to exit without saving.

#### Adding a Contact to Favorites

- **1** In the Contacts screen, tap a contact to open the Edit Contact screen.
- **2** Tap the Options icon, and then tap Add to **Favorites**

**Using the Phone Features**

# **Call Settings**

The following options are available from the Call settings screen:

- Fixed Dial Number list
- Call barring
- Call forwarding
- Other basic settings
- My SIM number
- Dialing prefix number
- Speed dial
- Voice mail
- In-call timer
- TTY settings

#### Editing Call Settings

**1** Open the **Settings**  $\rightarrow$  **Call settings** screen.

**2** Tap any of the available options to enter the sub menu.

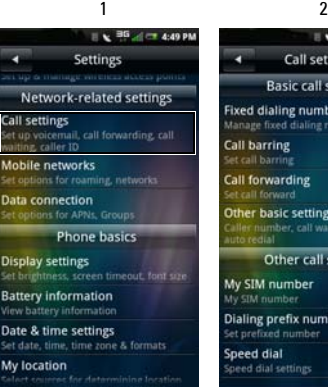

 $\mathbb{R}$  \  $\mathbb{B}$   $\mathbb{S}$  = 6:30 PM

**Call settings Basic call settings Fixed dialing number** Manage fixed dialing numbers **Call barring** Set call barring **Call forwarding** Set call forward Other basic settings **Caller Dasit Settings**<br>Caller number, call waiting, auto an<br>auto redial Other call settings My SIM number My SIM number Dialing prefix number Set prefixed number Speed dial Speed dial settings

- 1 Settings screen
- 2 Call settings screen
- **3** To exit the screen tap the Back icon.

See the following sections for more information on each Call setting option.

## **Fixed Dial Number (FDN) List**

The FDN list allows you to restrict outgoing calls from your phone to a preset list of numbers. To enable this feature, you must know the SIM PIN2 code for your phone. You can get this number from your wireless operator, provided this feature is supported.

#### Managing the FDN list

- **1** In the **Call settings** menu, tap **Fixed dialing** number.
- **2** Enable FDN. Type in your PIN2 number to enable this feature.

**3** Tap Manage FDN list. If you have numbers on your SIM card you will be able to select them. If not, you will be able to add contacts or numbers to your list.

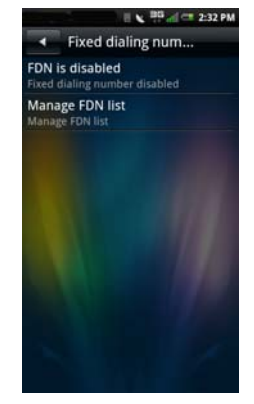

**4** To add new numbers, tap Add. Type the name and number of the contact and then tap Save. Your FDN list now includes the newly added contact.

**Using the Phone Features**

**5** Continue adding numbers until you have all the contacts you wish to include on the FDN list.

You may also edit or delete contacts at any time.

**6** To disable FDN functionality, re-select the FDN Enabled option again.

# **Call Barring**

The call barring screen allows you to enable or disable a function and ask for a password to restrict outgoing or incoming calls from a specific number or contact.

To enable or disable the call barring functions, tap the option on the Call barring screen that you would like to set up.

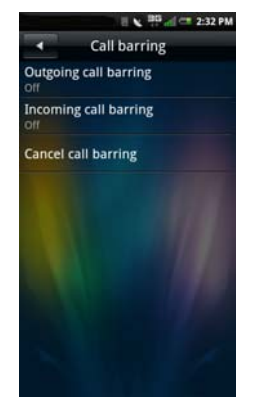

To exit the Call barring screen, tap the Back icon.

## **Call Forwarding**

The Call forwarding option allows you to forward your calls directly to voicemail or to other numbers.

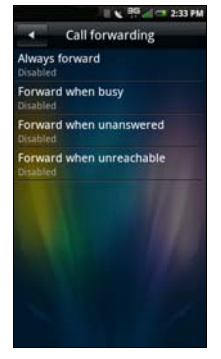

The following are the available call forwarding options:

- Always forward Select to enable this feature and specify a forwarding number. When this feature is enabled, the Forward when busy, Forward when unanswered, Forward when unreachable are disabled.
- Forward when busy Select to enable this feature. When enabled, incoming calls are forwarded to a voicemail when you are on a call.
- Forward when unanswered Select to enable this feature. When enabled, incoming calls are forwarded to a voicemail when unanswered.
- Forward when unreachable Select to enable this feature. When enabled, calls are forwarded to a voicemail if an incoming call cannot connect.

To exit the Call forwarding screen, tap the **Back** icon.

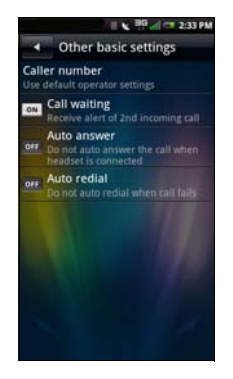

**Other Basic Call Settings** The following are the available options:

- Caller ID Select this check box to hide or show your number to your call recipients. Your phone number and Caller ID picture will appear on your call recipient's phone provided the call recipient's phone supports this feature.
- Call waiting Select this check box to display incoming calls when you are on a call. Clear the check box to ignore incoming calls when you are already on a call.
	- **NOTE:** When call waiting is set to ignore incoming calls, routing of the ignored call is determined by your Call forwarding settings.
- Auto Answer Select this check hox to answer incoming calls automatically without performing any action.
- Auto Redial Select this check box to auto redial a call that failed the first time.

To exit this screen tap the **Back** icon.

# **My SIM number**

The My SIM number option allows you to view the SIM name and number.

# **Dialing Prefix Number**

The Dialing Prefix Number option allows you to set up to two prefix numbers.

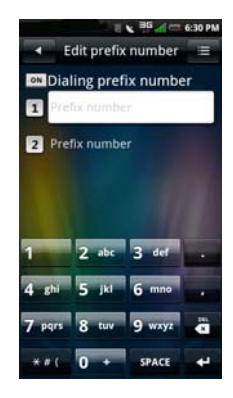

- **1** Tap to enable the Dialing prefix number box.
- **2** Enter a prefix number. Tap the next text field to enter another prefix number.
- **3** To save settings, tap the Options icon, then Save.

# **Speed Dial**

The speed dialing option allows you to set up your most frequently used numbers for quick dialing.

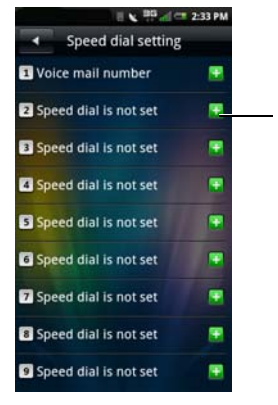

1

1 Add icon

# Setting Up Speed Dialing

Tap the Add icon to add a name from Contacts or tap a number icon to enter the phone number directly.

## Using Speed Dialing

Tap the **Phone** icon, and then tap and hold the Speed dial number. For example, tap and hold 1 to call Speed dial #1. To exit this screen, tap the **Back** icon.
#### **Voicemail**

Your Voicemail number is set by your cellular operator and is stored on your SIM card. Use the Voicemail option to view your voicemail number.

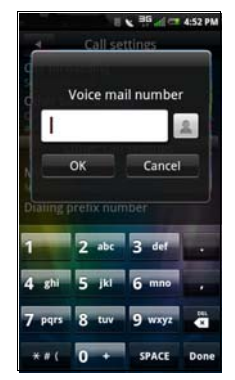

- **1** Tap Settings → Call Settings → Voice mail.
- **2** When you have completed using the voicemail option, tap OK to save and exit the screen.

## **Setting the In-call Timer**

The in-call timer allows you to monitor the duration of your calls. You can set the timer to 30, 60, 90, or 120 seconds. You will hear a tone at the interval set. You can also use this option to enable or disable the in-call timer function.

- **1** Tap Settings  $\rightarrow$  Call Settings  $\rightarrow$  In-call timer.
- **2** Tap an in-call timer option.

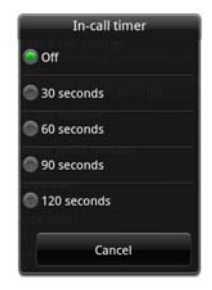

**Using the Phone Features**

## **TTY Settings**

Use the TTY settings to set TTY.

- **1** Tap Settings → Call Settings → TTY Settings.
- **2** Tap a TTY option.

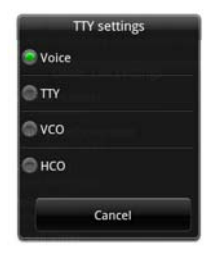

# **Managing Bluetooth Connections**

Bluetooth® is a short-range wireless communication technology. Using Bluetooth technology, devices within a 10 meter range can exchange information without requiring a physical connection.

#### Turning on Bluetooth

Select the Bluetooth check box on the Settings screen to turn on Bluetooth.

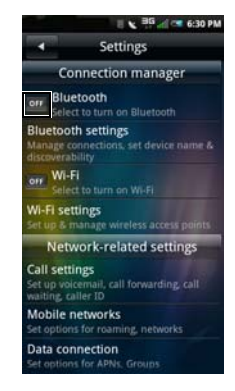

#### Bluetooth Settings

Select this setting to manage connections, and set device name.

#### Pairing With Bluetooth Devices

- **1** Ensure that Bluetooth is enabled before beginning to pair with another device.
- **2** Select a Bluetooth device listed in Bluetooth devices screen to initiate a connection.
- **3** You might be prompted to enter a passkey to authenticate. Enter the same passkey on both devices, or enter the specific passkey provided by the device manufacturer.

# **Managing Wi-Fi Connections**

Wi-Fi or wireless fidelity is a network that allows Internet connection within 100 meters of a wireless access point.

Tap Wi-Fi to turn on Wi-Fi.

## **Changing Wi-Fi Settings**

Tap Wi-Fi Settings to set up and manage wireless access points.

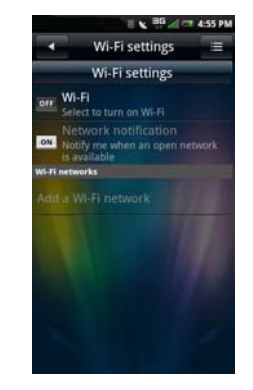

Tap Network notification to display or sound an alert when an open network is available.

## **Adding a Wi-Fi Network**

- **1** Tap Add a Wi-Fi network to search and add an new network manually.
- **2** Enter the network SSID, Type, Security, and other security settings.

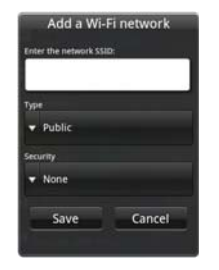

- **NOTE:** The above screen varies depending on the selected Security setting.
- **3** Tap Save to add the Wi-Fi network.

## **Connecting to a Wi-Fi Network**

- **1** Tap an available network on the list.
- **2** When prompted, enter the security password.
- **3** Tap Connect.

# **Mobile Networks**

The Mobile Networks settings enable you to set options for roaming and networks.

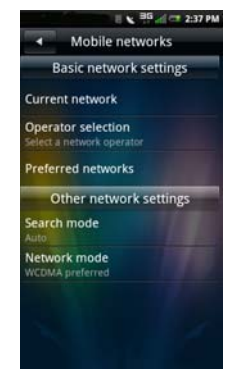

- **Configuring Mobile Networks**
	- Current Network Select this setting to view your current network.
- Operator selection Use this setting to select a network operator.
- Preferred networks Select this setting to set network preferences.
- Search mode Select this setting to set the search mode to manual or auto.
- Network mode Select this setting to set the preferred network mode.

# **Security Options** SIM Lock settings

In the Settings menu, tap Security  $\rightarrow$  SIM lock settings to enable the USIM card lock and change your pin code.

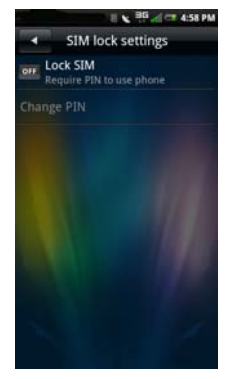

• Lock SIM - Select this box to lock your SIM card.

• Change PIN — Select this setting to change your SIM card PIN code.

#### Phone Lock Setting

In the Settings menu, tap Security  $\rightarrow$  Phone lock settings to open Phone Lock Setting and set the Phone lock and change your password.

**NOTE:** Not available in all models.

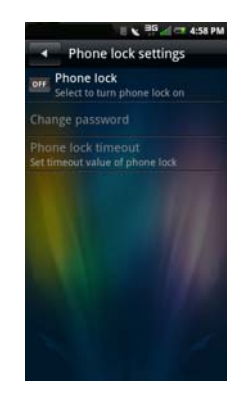

- Phone lock Select this check hov to set the phone lock.
- Change password Select this setting to change the password for your phone.

#### Change PIN2

In the Settings menu, tap Security  $\rightarrow$  Change PIN2 to change the PIN2 code.

#### Change Call Barring Password

In the Settings menu, tap Security  $\rightarrow$  Change call barring password to change the call barring password.

#### Change Factory Password

In the Settings menu, tap Security  $\rightarrow$  Change factory password to change the factory password.

#### Restore Factory Password

In the Settings menu, tap Security  $\rightarrow$  Restore factory password to restore the factory password.

#### **Managing SD Card and Phone Storage**

In the Settings menu, tap Storage Information to view storage information such as Total space, Available space on your smartphone and SD card.

To safely remove your SD card, tap Safely remove storage card.

To delete applications and clear user data, tap Manage storage.

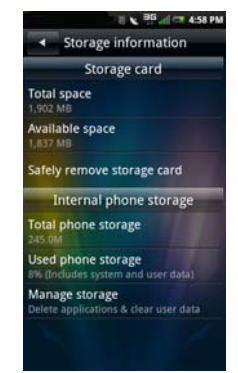

# **Using Voice Command**

- **1** Open Voice Control application by doing any of the following:
	- Tap the **Voice Control** icon in the Home screen.
	- Press and hold the Options button.
- **2** When the application prompts you to speak an available command from the menu, such as Call (number or contact name) or Check battery, say the command in normal conversation tone and speed.
- **3** If the application recognizes the command you said, it may prompt you for a confirmation, select Yes or No.
	- NOTE: To view the tutorial, tap the options menu.

# **Configuring Voice Command**

- **1** Open **Voice Control** application by doing any of the following:
	- Tap the Voice Control icon in the Home screen.
	- Press and hold the Options button.
- **2** Tap the Options icon to open the options menu.
- **3** Tap Settings.
- **4** Tap any of the following:
	- Confirmation Allows user to control when the system ask you to confirm a name or number.
	- **Adaptation** Allows user to improve voice recognition of primary user. User will be prompted to speak several commands for the system to record which will improve voice recognition of user.
	- **Audio Modes** Allows user to set the level of audio assistance.
- Shortcuts Allows user to select what shortcuts are activated with the Go To command.
- Dialing Region Allows user to select the region that you are dialing from.
- **About** Allows user to view the software version.

# **Using Internet Features**

# **Internet Browser**

On the Favorites bar, tap the Browser icon to open the Browser screen.

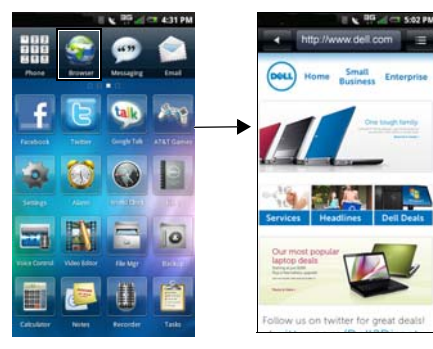

## **Viewing Web Pages**

1

**1** Open the Browser screen and tap the Web address tab to open the web address screen.

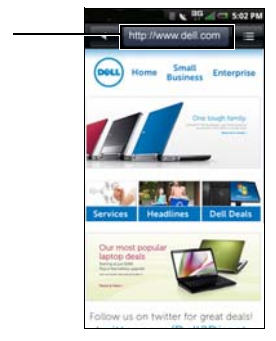

1 Web address tab

- **2** Tap the current URL to bring you to the search screen.
- **3** Select a URL from the list or tap the Search on Internet field to enter the web address manually.
- **4** Possible matches appear on a list of links as you type. Select a match or continue entering the web address.
- **5** Tap the **Go** icon to follow the link to the selected address.

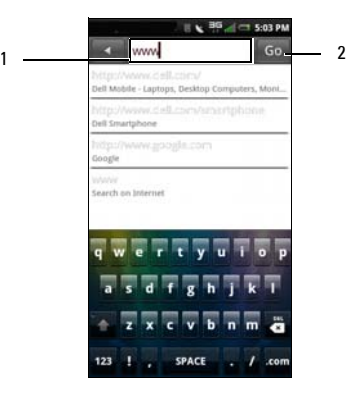

- 1 Search on Internet field
- 2 Go icon

## **Navigating Web Pages**

To zoom in, pinch the section of the screen where you want to zoom in.

To zoom out, expand your fingers at the section of the screen where you want to zoom out.

Slide your finger across the screen to display the Page Bar.

Tap the **Previous Page** icon to view the previous web page.

Tap the **Next Page** icon to view the next web page.

Tap the **Browser Overview** icon to add a new window and manage opened web pages.

<span id="page-83-0"></span>Tap the Save Page icon to bookmark the page.

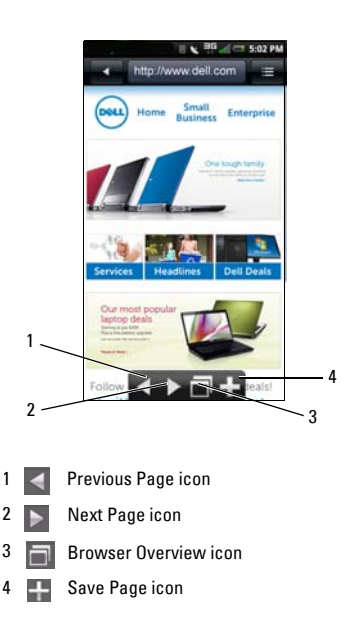

#### **Browser Overview**

Browser overview allows you to open and manage multiple web pages.

**1** Tap New window to open a new web page.

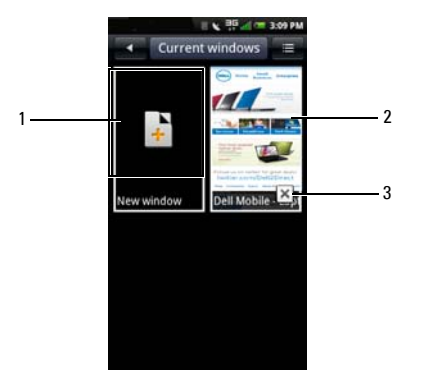

- 1 Opens a new window
- 2 Opened web page window
- 3 Close icon
- **2** Tap a window to view the opened web page.
- **3** Tap the Close icon to close opened pages.
- **4** For more options, tap the Options icon, and then tap any of the following:
	- New window To open a new window.
	- Bookmarks To view saved bookmarks.
	- History To view the history of visited web pages.

## **Bookmarks**

You can store your favorite web pages as bookmarks in your phone browser.

#### Viewing Bookmarks

- **1** Open the Browser screen and tap the Options icon to open the options menu.
- **2** Tap Bookmarks on the options menu to open the available bookmarks.

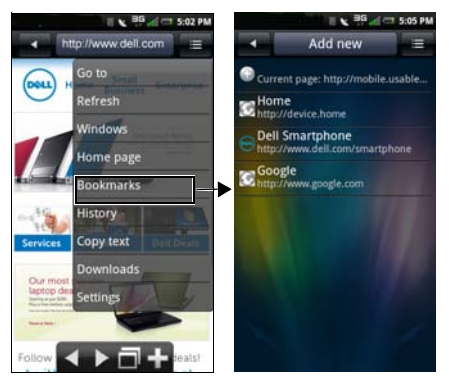

#### Adding Bookmarks

- **1** Open the Browser screen and tap the Options icon to open the options menu.
- **2** Tap Bookmarks on the options menu to open the Bookmarks screen.
- **3** Tap Add new to open the Bookmark link screen.

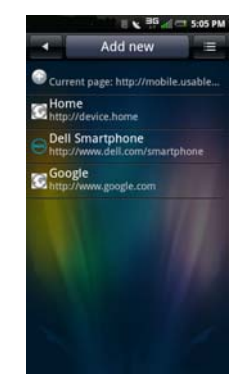

**4** Enter a name and web address in the appropriate fields.

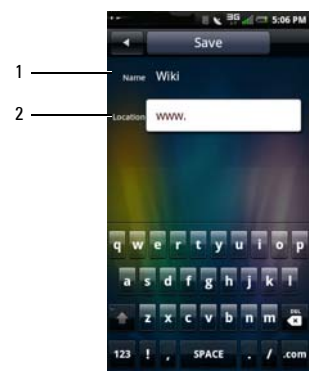

- 1 Name field
- 2 Location field
- **5** Tap Save to save and exit the screen.
	- Ø
		- NOTE: You can also save bookmarks using the Save page icon on page [82](#page-83-0).

# **Browser Options**

Tap the Options icon to access the following browser options:

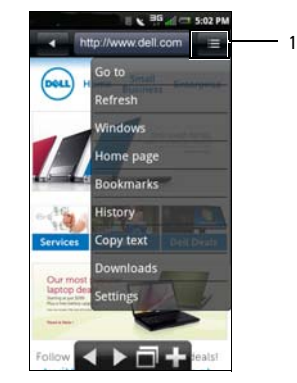

- 1 Options icon
- Go to Tap this option to enter a web address to a site that you want to visit.
- **Refresh** Tap this option to refresh the web page.
- Windows Tap this option to open a new window.
- Home page Tap this option to go to the home page.
- Bookmarks Tap this option to view a saved bookmark.
- History Tap this option to view the web pages you visited recently.
- Copy text Tap this option to use the copy and paste function.
- Downloads Tap this option to view the history of your downloads.
- **Settings** Tap this option to change browser settings. See the following section for more details.
- More actions Tap this option to set a web page as home page, view page info, share a page, toggle to fullscreen view, toggle orientation, find on page.
- **Exit** Tap to close the Browser screen.

# **Browser Settings**

To change Browser settings, from the Browser screen, tap the Options icon and select Settings.

- NOTE: To change the Browser settings, you Ø must be on the Browser's home page.
- NOTE: Internet service provider options are U carrier dependent. The options you see may vary depending on the options provided by your network operator.

#### The following are the available **Browser settings:**

- Set text size Select this setting to set the size of the text displayed on web pages.
- Set text encoding Select this setting to set the character encoding type.
- Block pop-up windows Select this check box to prevent pop-up windows from appearing.
- Load images Select this check box to display images on web pages.
- Enable JavaScript Select this check box to enable Javascript.
- Set home page Select this setting to set your home page.
- Set preloaded home page Select this setting to set the preloaded home page.
- Search Portal Select this setting to set the default search engine to use.
- Data connection Select this setting to set the data network to which you wish to connect.
- **Clear cache** Select this setting to delete all cached page contents.
- **Clear history** Select this setting to clear the browser navigation history.
- Accept cookies Select this check box to allow sites to save and read "cookie" data.
- Clear all cookie data Select this setting to delete all browser cookies.
- **Remember form data** Select this check box to save the data you typed in forms for later use.
- Clear form data Select this setting to delete all saved form data.
- Remember passwords Select this check box to save usernames and passwords for websites.
- Clear passwords Select this setting to delete all saved passwords.
- Show security warning Select this check box to show security warnings if there is a problem with a website.
- Restore to default Select this setting to clear all browser data and reset all settings to factory default.

# **Tweeter**

Tweeter comes preinstalled on your smartphone.

- **1** Tap the Tweeter icon in the Home screen.
- **2** The top 10 tweets are displayed on the screen. Tap a tweet to view tweets.
- **3** Press the Options button, and then tap any of the following:
	- **Stop** Select to stop loading tweets.
	- Tweets Select to enter your own tweet.
	- **Messages** Select to view messages
	- My account Select to access your account.
	- **Settings** Select to adjust Tweeter settings.
	- **Favorites** Select to view favorite tweets.
	- **Search** Select to search for tweets.
	- Upload photo Select to upload photo.

• **About** — Select to view the firmware version.

# **Google Talk**

Use Google Talk to send instant messages and chat with your online friends.

NOTE: When using Google Talk for the first U time, you must set up an account. Follow the on-screen instructions to complete setup.

Tap the Google Talk icon in the Home screen to open the Google Talk screen.

# **Facebook**

Facebook, a social networking site, comes preinstalled on your smartphone.

- **1** Tap the Facebook icon in the Home screen..
- **2** Enter the Email and the Password.
- **3** Tap Login to start using Facebook.

# **Using Email Features**

You can choose between email applications to manage your email. Your smartphone allows you to check email from your corporate Exchange server, from your POP/IMAP accounts with your ISP (Internet service provider), and from Internet mail accounts such as AOL, Gmail, Yahoo, and others.

# **Managing Exchange Server Account**

#### **Getting Information From Exchange Server**

You can wirelessly synchronize email, contacts, appointments, and other information on your smartphone with Microsoft® Exchange Server. To wirelessly synchronize your smartphone with an Exchange server, you must set up an Exchange server account.

1. Tap the **Settings** icon.

- 2. In the Applications section, tap Active Sync.
- 3. Tap Add account to add an account.
- 4. Enter the Email Address, Sync Server Address, User Name, Password, Domain, and From Name.
- 5. Tap Next to establish connection.

## **Synchronization Settings**

#### Tap the Settings icon, and then tap Data synchronization.

The following are the available settings:

- Background data Enables or disables background data usage.
- Auto-sync Enables or disables automatic synchronization of data.

# **Managing Email Accounts**

## **Adding an Internet Email Account**

**1** Tap the Email icon to open the Email account screen.

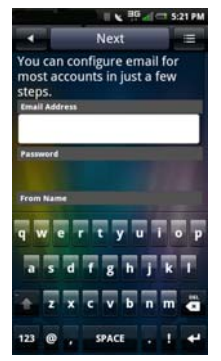

- **2** Enter the Email Address, Password, and From Name.
- **3** Tap Next to verify your account.

**4** The Advanced Settings screen appears, tap Save to save your account.

To add more accounts, tap the Add Account tab.

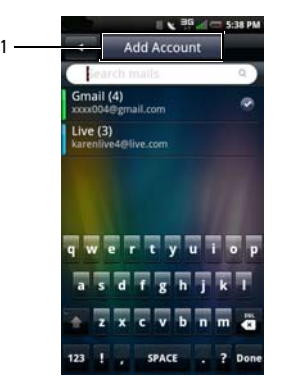

1 Add Account tab

#### **Setting Up and Editing Email Accounts**

Tap the **Email** icon to open the Email Account screen.

#### Editing Account Settings

- **1** Tap and hold to select the email account you want to edit.
- **2** Tap Settings to open the settings screen.
- **3** Scroll through the list and select the setting you would like to change.
- **NOTE:** Contact your email providers for the required setup information.
- **4** Tap Save when you are done to save and exit the screen. **<sup>5</sup>** Tap Save to save and exit the settings

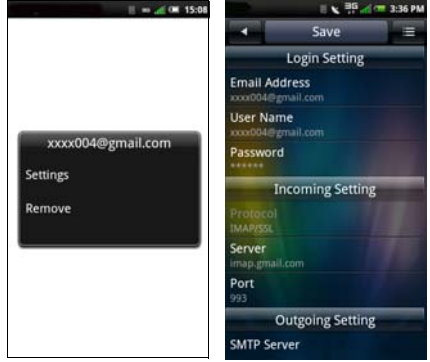

screen.

The following are the available Email Account settings:

- Email Address Select this setting to edit your email address
- User Name Select this setting to edit your user name.
- Password Select this setting to edit your password for the account.
- Protocol Select this setting to choose the protocol used to send and receive emails including POP3, POP3/SSL, CMPCP, and CMPCP/SSL. Contact your service provider for information.
- **Server** Select this setting to edit the address of the server that provides your mail.
- Port (incomina) Select this setting to edit the port value used for incoming traffic.
- **SMTP Server** Select this setting to edit the address of the server through which you send your mail.
- Port (outgoing) Select this setting to edit the port value used for outgoing traffic.
- Authentication Select this setting to select the authentication type for your mail.
- Data Connection Select this setting to select the network to use for data connection.
- Reply with the original Select this check box to include the original messages when you reply to mails.
- <span id="page-93-0"></span>• Pull Frequency - Select this setting to select how often automatic POP3 retrievals are performed.
- Number to sync each time Specify the maximum number of emails to sync on every connection. You can select 25 Mails, 50 Mails, 100 Mails, or All.
- Read Limit Select this setting to set the read limit for your emails if you wish to set a send/receive message size limit. Setting the limit to **Headers Only** allows you to only see the message subjects.
- From name Select this setting to edit your full name displayed to recipients.
- Reply-to-Address Select this setting to send replies to your email to a diferent account.
- Signature Select this setting to append your signature to your messages.
- **IMAP IDLE** Select this option to open or close IMAP idle.

#### **Removing an Account**

- **1** Tap the Email icon.
- **2** Tap and hold the email account you want to remove to open the pop-up menu.
- **3** Tap Remove to remove the account.
- **4** Tap OK to confirm and exit the screen.

# **Managing Email Messages**

## **Sending Emails**

- **1** Tap the Email icon and tap an email account to open the email screen.
- **2** Tap New Mail to open the Compose Mail screen.

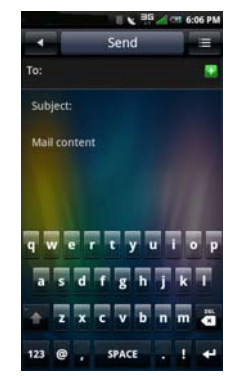

**Using Email Features**

- **3** Enter the recipient's address or tap the + icon to add a contact from the Phonebook.
- **4** Enter a subject.
- **5** Enter your message.
- **6** Tap the Options icon to select Attach, Save to Draft, Add/Hide Cc, Add/Hide Bcc, Discard or Priority.
- **7** Tap **Send** to send message and exit this screen.

#### **Receiving Emails**

- **MOTE:** To automatically receive emails, set it through the email account's Settings  $\rightarrow$  Pull Frequency (see page [92](#page-93-0)).
	- **1** Tap the Email icon and tap an email account to open the email screen.

**2** Tap the Options icon and tap Synchronize to receive new emails.

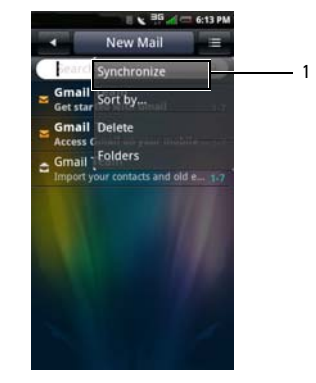

- 1 Synchronize option
- **3** Tap Inbox to open your inbox folder and read your unread mails.
- **4** To exit this screen, tap the Back icon.

#### **Deleting Messages**

- **1** Tap the Email icon and tap an email account to open the email screen.
- **2** Tap the Options icon and select Delete.
- **3** Tap to select the messages you want to delete.
- **4** Tap Delete to delete the selected messages and exit this screen.

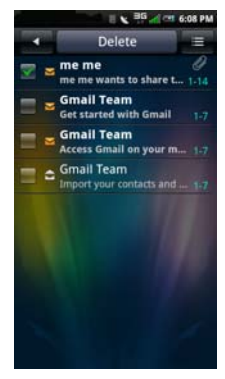

# **Using Multimedia Features**

# **Browsing and Playing Music**

**1** Tap the Music icon in the Home screen. Your music is organized into five categories: Artists, Albums, Songs, Genres, and Playlists. Select a category to view the lists within each.

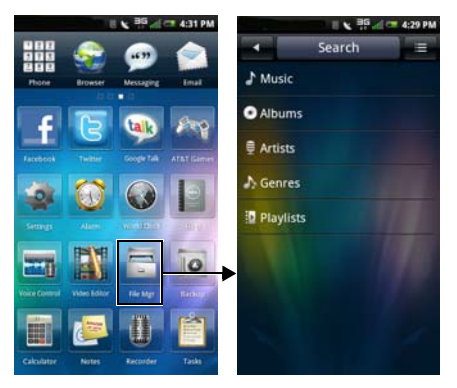

**2** To browse all audio files on the phone including the SIM card and the microSD card, tap the Search tab. Otherwise, select from one of the five categories.

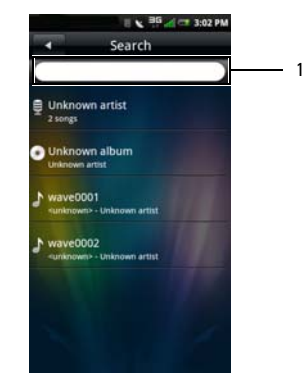

1 Enter music to search here

**3** Tap any song to start playing the song. **Managing Music Files** 

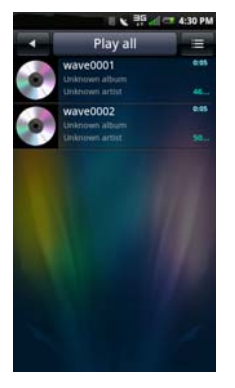

## **Synchronizing Music**

You can synchronize media files on your computer to your smartphone.

- **1** Ensure your smartphone is turned on. Connect your smartphone to the computer using the mini-USB to USB data cable.
- **2** Tap Media Sync.
- **3** On your computer, select Sync digital media files to this device.
- **4** Depending on your computer setup, you can manually or automatically sync media files to your smartphone.

## **Transfering Music**

You can transfer music files from your computer to the microSD card installed on your phone.

- **1** Ensure your smartphone is turned on.
- **2** Connect your smartphone to the computer using the mini-USB to USB cable.
- **3** Tap UMS Mode to allow your computer to recognize your smartphone as a USB mass storage device.
- **4** On your computer, locate the mounted USB drive and open it.
- **5** Transfer music files from your computer to your smartphone using the copy and paste or drag and drop functions.

# **Creating a Playlist**

- **1** In the Music screen, select a category.
- **2** In the list that appears, navigate to the artist, album, or song that you want on a playlist.
- **3** Tap and hold the artist, album, or song to open the pop-up menu. Tap Add to playlist.

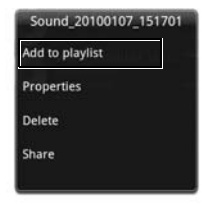

NOTE: You can also use this menu to U view the Properties, Delete, or Share the songs.

**4** In the Add to playlist panel that opens, tap New to create a new playlist, or one of the existing playlists such as the current playing list or other ones you created.

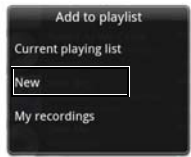

The selected song(s) are added.

#### **Managing Playlists**

Go to the Music screen and select Playlists. All the available playlists are displayed.

Select the playlist, and then tap the Play all tab to play the songs in the list.

To delete or edit a playlist, tap and hold the playlist to open the pop-up menu. Select Delete to delete the playlist or **Edit** to edit the playlist.

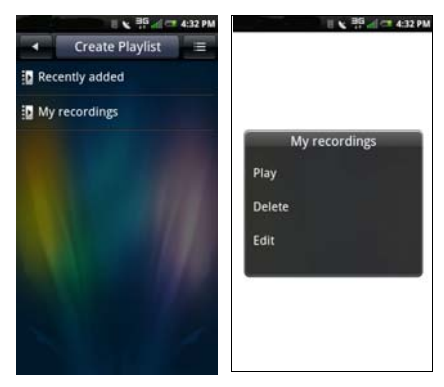

**Using Multimedia Features**

# **Music Player**

To access the Music Player, tap an audio file. The Music Player appears.

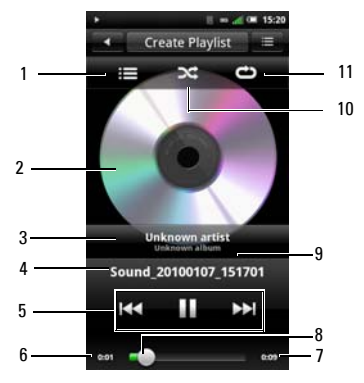

- 1 View current playlist
- 2 Album art
- 3 Artist
- 4 Track
- 5 Playback controls
- 6 Time elapsed
- 7 Time remaining
- 8 Progress bar
- 9 Album
- 10 Shuffle mode
- 11 Repeat songs

#### **Music Player Controls**

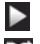

Tap to play

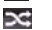

Enable shuffle mode and play songs randomly

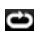

- Tap to repeat all songs Tap twice to repeat the current song Tap three times to turn repeat off
- **MM**
- Tap and hold to fast forward Tap to go to the next song
- Tap to go to the beginning of the song  $H -$ Tap twice to go to the previous song
- ⋿ Tap to view the current playlist

#### **Setting a Song as Your Ringtone**

**1** Tap the song you wish to set as your ring tone to open the Music Player.

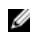

NOTE: The song must not exceed 300k to be set as ringtone.

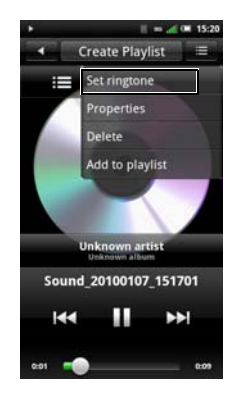

- **2** Tap the Options icon, and then tap Set ringtone. The ringtone is set as your default incoming call ringtone.
- **3** Tap the Back icon to exit the screen.

# **Browsing and Playing Videos**

**1** Tap the Videos icon in the Home screen.

Your videos are displayed in a thumbnail list.

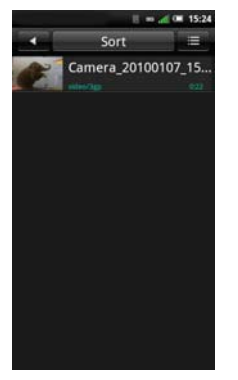

- **2** Slide your finger up and down on the list to view the entire list.
- **3** Tap any video to start playing the video.
- **4** To exit the screen, tap the Back icon.

# **Managing Videos**

## **Sorting Videos**

**1** Tap the Sort tab, then select Sort by time, Sort by name, or Sort by size to sort your videos.

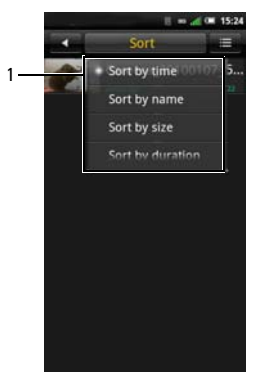

Sort by options

To exit the screen tap the Back icon.

#### **Deleting a File From a List**

- Tap and hold a video file to open the pop-up menu.
- Tap Delete to delete the video file.
- Tap OK to confirm.

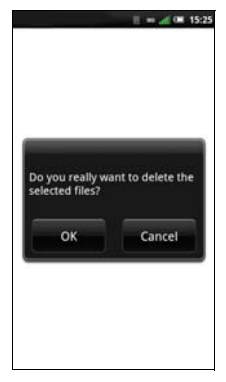

## **Viewing Video Properties**

- Tap and hold a video file to open the pop-up menu.
- Tap Property to view file property.

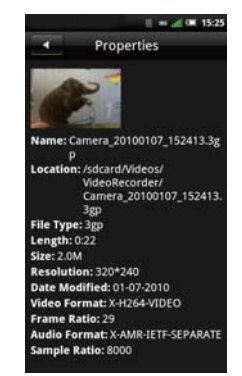

Tap the Back icon to exit the screen.

**Using Multimedia Features**

## **Sharing Videos**

- **1** Tap and hold a video file to open the pop-up menu.
- **2** Tap Share, and then tap your preferred application for sharing.

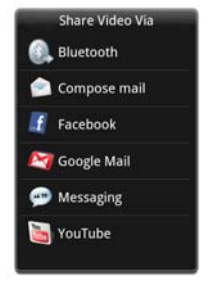

You can also tap the Options icon and tap Select All to select all files.

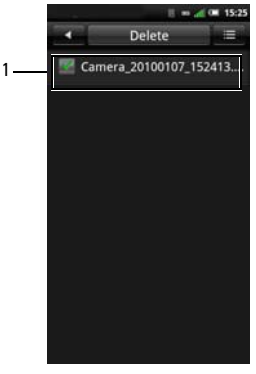

1 File selected for deletion check box

- **Deleting Multiple Videos**
	- **1** Tap the Options icon and tap Delete to open the Delete screen.
	- **2** Tap to select the check boxes of the videos you want to delete.

**3** Tap the Delete tab and tap OK to delete the files.

#### **Using the Video Player**

Ø

NOTE: For best viewing experience, view the video in landscape mode.

Tap a video file to open the Video player.

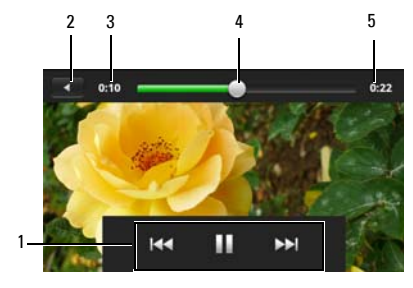

- 1 Playback controls
- 2 Back icon
- 3 Time elapsed
- 4 Progress bar
- 5 Length of video

#### Playback Controls

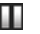

- Tap to pause.
- Tap to play.

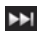

- Press and hold to fast forward. Tap to skip forward.
- $144$

Press and hold to rewind. Tap to skip backward.

To exit the the Video Player, press the Home/Back button.

**Using Multimedia Features**

# **Using the Picture Application**

To view a picture, tap the Pictures icon in the Home screen.

#### **Browsing Pictures**

Your pictures are displayed as thumbnails. Slide your finger up and down on the list to view the entire list.

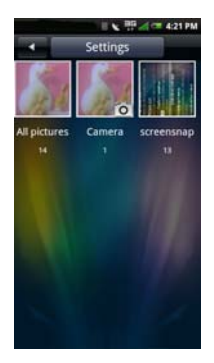

- **1** Tap a thumbnail to view the photo in full screen view.
- **2** To zoom in, expand your fingers at the section of the screen where you want to zoom in. To zoom out, pinch the section of the screen.
- **3** Slide your finger to the left or right to view next or previous picture.
- **4** Press the Back button to exit the screen.

#### Viewing Pictures as a Slideshow

- **1** In thumbnail view, tap Slideshow. Select an audio file to play during the slideshow or select No music for slideshow.
- **2** Tap anywhere on the screen to stop the slideshow.
- **3** Press the Back button to exit the screen.
### **Managing Picture Files**

#### Deleting a Picture

- **1** Tap and hold the thumbnail of the picture you want to delete to open Picture options menu.
- **2** Tap Delete to delete the picture.
- **3** Tap OK to confirm.

#### Editing a Picture

- **1** In thumbnail view, tap and hold the picture you want to edit.
- **2** Tap Edit to access a number of edit functions.

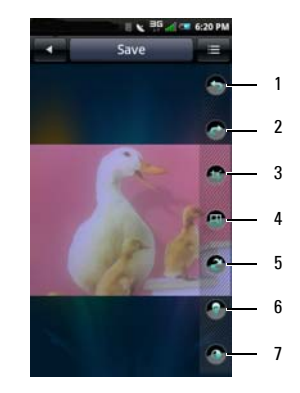

- 1 Rotate counter-clockwise icon
- 2 Rotate 90º clockwise icon
- 3 Crop icon
- 4 Resize icon
- 5 Invert icon
- 6 Brightness icon
- 7 Contrast icon
- Tap the Rotate counter-clockwise icon to rotate the picture 90º counterclockwise.
- Tap the **Rotate clockwise** icon to rotate the picture 90º clockwise.
- Tap the **Crop** icon to activate the crop function. Slide your finger across the screen to select the portion of the picture you wish to crop. Tap Done to see the cropped picture.
- Tap the **Resize** icon to change the size of the picture. Enter the the width and the height, and then tap OK.
- Tap the **Invert** icon to invert the picture.
- Tap the Brightness icon to set the brightness setting. Drag the slider to adjust brightness.
- Tap the **Contrast** icon to set the contrast setting. Drag the slider to adjust contrast.
- **3** Tap Save to save the edited picture as a new copy.

### Sharing Pictures

- **1** In thumbnail view, tap and hold for Picture options menu.
- **2** Select Share and select your preferred application for sharing..

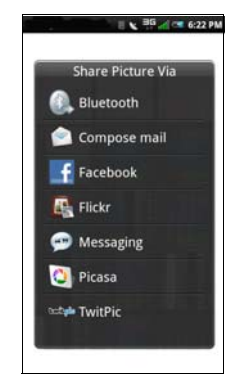

### **Changing Picture Settings**

To open Picture settings, tap the **Options** icon then select Settings.

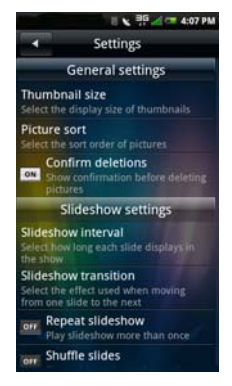

The following are the list of available settings:

• Thumbnail size — You can select from Large or Small picture display sizes.

- Picture sort You can select to sort pictures with the newest pictures first or newest pictures last.
- Confirm deletions Select this check box if you want confirmations before deleting pictures from Pictures and the microSD card.
- Slideshow interval Select how long each slide plays. The available options are: 2, 3, or 4 seconds.
- Slideshow transition Select the effect used when moving from one slide to another. The available options are: Fade in & out, Slide left-right, Slide up-down, and Random selection.
- Repeat slideshow Select this check box to play the slideshow more than once.
- Shuffle slides Select this check hox to shuffle the pictures in your slideshow.

## **Using the Video Editor**

Use the **Video Editor** to make your own videos.

## **Using the Storyboard**

- **1** In the Home screen, tap the Video Editor icon to open the Video Editor screen.
- **2** Tap Storyboard from the Video Editor menu.
- **3** Tap the Select Media tab.
- **4** Tap the images that you want to include in your storyboard.
	- NOTE: To include all images, tap the U Select all icon.
- **5** Tap the OK tab.
- **6** In the Storyboard menu, tap the icons at the bottom of the screen to add music, insert additional images, add text and preview the video.
- **7** Tap a specific image to apply the time duration of the image, add sound dubbing, apply a subtitle, apply a transition, or apply an image effect.
- **8** After previewing the file, do either of the following:
	- Tap the **Back** icon located at the top of the screen to make additional edits.
	- Tap the **Save** tab to complete video editing. The file information shows the location of the saved file.

## **Using the Music Movie**

- **1** In the Home screen, tap the Video Editor icon to open the Video Editor screen.
- **2** Tap Music movie from the Video Editor menu.
- **3** Tap the background for the movie by rotating it to the center of the screen where the background title is displayed.
- **4** Tap the Select photos tab.
- **5** Tap the images that you want to include in your storyboard.
	- NOTE: To include all images, tap the Ø Select all icon.
- **6** Tap the Organize photos tab.
- **7** Set BGM, and then tap the Set BGM tab.
- **8** Tap the music from the available sound files on your smartphone, and then tap the **Apply** tab.
- **9** Tap the Add movie title tab.
- **10** Tap the center of the background to add text.
- **11** Tap the text entry bar.
- **12** Type the desired title, and then tap Done.
- **13** Tap the OK tab.
- **14** The options at the bottom of the screen allow you to change the text size, style, color and edit text.
- **15** Tap the Preview tab, and then tap the center arrow.
- **16** After previewing the file, do either of the following:
	- Tap the Back icon located at the top of the screen to make additional edits.
	- Tap the **Save** tab to complete video editing. The file information shows the location of the saved file.

### **Using Auto Cut**

- **1** In the Home screen, tap the Video Editor icon to open the Video Editor screen.
- **2** Tap Auto cut from the Video Editor menu.
- **3** Tap the editing style for the movie by rotating it to the center of the screen where the background title is displayed.
- **4** Tap the Select media tab.
- **5** Tap the video to edit its length.
- **6** Tap the Preview tab, and then tap the center arrow.
- **7** Drag the bar to where you want to stop the video.
- **8** Tap the Save tab. The file information shows the location of the saved file.

**Using Multimedia Features**

## **Using the Camera**

You can use the camera to capture photos and video clips.

To activate camera, press the Camera button or tap the Camera icon in the Home screen. The camera screen is displayed in landscape view.

### **Camera mode**

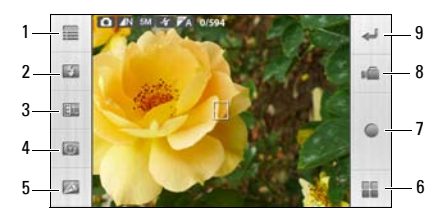

- 1 Settings icon
- 2 Flash
- 3 Exposure compensation setting icon
- 4 Self timer icon
- 5 Zoom icon
- 6 Go to photo gallery
- 7 Capture icon
- 8 Switch to video recorder
- 9 Back icon

#### Using the camera

- Half press the **Camera** button to focus on images.
- Full press the **Camera** button or tap the Capture icon to capture photos.
- Tap the Settings icon to set Image size, White Balance (WB), Color tone, Contrast, Sharpness, Geo Tagging, Sequence, and Grid View.
- Tap the Flash icon to turn the flash on or off.
- Tap the **Exposure compensation setting** icon to set Exposure compensation.
- Tap the Self Timer icon to set the timer.
- Tap the Zoom icon to adjust zoom.
- Tap the Go to photo gallery icon to view your captured photos.
- Tap the Switch to video recorder icon to switch to video recorder mode.
- Tap the Back icon to exit the Camera screen.

### **Video Recording Mode**

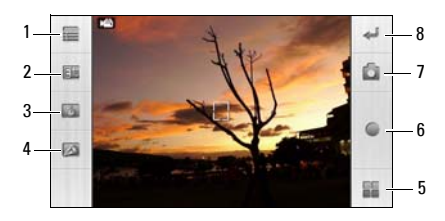

- 1 Settings icon
- 2 Exposure compensation setting icon
- 3 Duration
- 4 Zoom icon
- 5 Go to video gallery
- 6 Capture icon
- 7 Switch to camera mode
- 8 Back icon

#### Using the video recorder

- Press the **Camera** button or tap the **Capture** icon to start recording videos, press again to stop recording.
- Tap the Settings icon to set White Balance (WB), Mute, and Video Quality.
- Tap the Exposure compensation setting icon to set Exposure compensation.
- Tap the Duration icon to set the maximum duration.
- Tap the **Zoom** icon to adjust zoom.
- Tap the Go to video gallery icon to playback recorded videos.
- Tap the Switch to camera mode icon to switch to camera mode.
- Tap the **Back** icon to exit the video recorder screen.

## **Using the Recorder Application**

The Recorder feature allows you to capture audio notes. To open the Recorder, tap the Recorder icon in the Home screen.

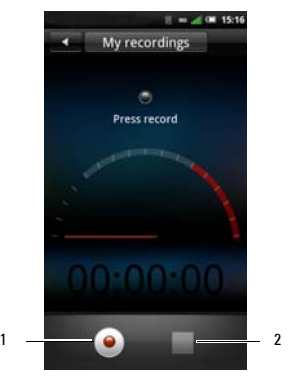

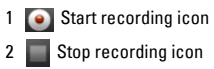

#### Using the Recorder

- Tap the Start recording icon to start recording.
- Tap the **Stop recording** icon to stop recording or playback.
- Tap the Save tab, edit the file name that is automatically given, and retain the .3ga file extension to save the file. To browse and open the audio file, tap the File Mgr icon in the Home screen.
- Tap the Options icon to share or discard the recorded file.

**Using Google Applications**

# **Using Google Applications**

Your smartphone comes with preinstalled Google applications.

## <span id="page-117-0"></span>**Google Maps**

Google Maps allows you to view your location, keep track of your friends, find places, view traffic situations and view directions to your destination.

### **Searching Places**

- **1** Tap the GPS icon in the Home screen.
- **2** Tap Google Maps to open the Google Maps screen.
- **3** Press the Options button, and then tap Search.
- **4** Enter the place to search on the text box, and then tap the search icon to start searching.
- **5** When the place is found, a searched icon and a callout appear on the map. When more than one search results are found, more

searched icons appear and are labelled alphabetically according to the nearest one from your location.

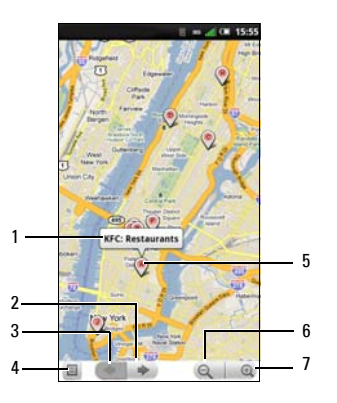

#### 1 Callout

- 2 Next location
- 3 Previous location
- 4 Results icon
- 5 Searched icon
- 6 Zoom out icon
- 7 Zoom in icon

### **Getting Directions**

- **1** Tap the Google Maps icon in the Home screen to open the Google Maps screen.
- **2** Press the Options button, and then tap Directions.

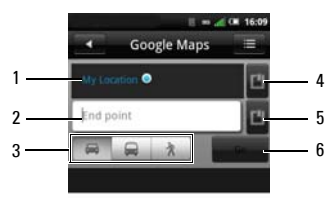

- 1 Starting point
- 2 Ending point
- 3 Directions icons
	- **Driving directions**
	- **Transit directions**
	- **X** Walking directions
- 4 Choose point icon (starting)
- 5 Choose point icon (ending)
- 6 Go icon

**Using Google Applications**

- **3** Enter the starting point and the ending point or tap the correspoinding **Choose point** icon and select an option.
- **4** Tap a directions icon.
- **5** Tap Go to view directions.

Press the **Options** button to do any of the following:

- Show on map Tap to view the directions on the map.
- **Reverse** Tap to reverse the directions.
- Update route Tap to update the route.

### **Changing Map Modes**

- **1** Tap the Google Maps icon in the Home screen to open the Google Maps screen.
- **2** Press the Options button, and then tap Map mode.
- **3** Tap a mode option:
	- Map View the map with names of streets, rivers, parks, and boundaries.
	- Satellite View the same satellite data that is used by Google Earth.

• Traffic — View the man with real-time traffic information.

### **Finding Your Location**

- **1** Tap the Google Maps icon in the Home screen to open the Google Maps screen.
- **2** Press the Options button, and then tap My Location to view your location on the map.

## **Using Latitude**

Latitude allows you to keep track of your friends' location and share your location to them.

#### Joining Latitude for the First Time

- **1** Tap the Google Maps icon in the Home screen to open the Google Maps screen.
- **2** Press the Options button, and then tap Join Latitude.
- **3** Tap Allow & Share to share your location to your friends and accept Google Latitude's Terms and Service.

#### Adding Friends

- **1** Tap the Google Maps icon in the Home screen to open the Google Maps screen.
- **2** Press the Options button, and then tap Latitude to open the Latitude screen.
- **3** On the Friends tab, press the Options button, and then tap Add friends.
- **4** Tap either of the following:
	- Select from Contacts Select this option to add friends from your Contacts list.
	- Add via email address Select this option to enter the email address of the friend you want to add.
- **5** Tap **Add friends** to send sharing request.
- **6** To go back to the maps screen, press the Options button, and then tap Show map.

#### Viewing Updates

**1** Tap the Google Maps icon in the Home screen to open the Google Maps screen.

- **2** Press the Options button, and then tap Latitude to open the Latitude screen.
- **3** Tap the Updates tab to view updates.

To post messages, enter your message on the Shout out box, and then tap Post update.

To change your location, tap **Change**, and then select a location.

To turn notifications on or off, press the Options button, and then tap either Notification On or Notification off.

#### Refreshing Latitude

- **1** Tap the Google Maps icon in the Home screen to open the Google Maps screen.
- **2** Press the Options button, and then tap Latitude to open the Latitude screen.
- **3** Press the Options button, and then tap Refresh to refresh friends list and updates.

## **Market**

Market allows you to download games, ringtones, and other applications on your smartphone.

- **1** Tap the Market icon in the Home screen to open the Market screen.
- **2** When using Market for the first time, read and accept Android Market Terms of Use. Tap Accept to continue.

The Android Market main screen appears.

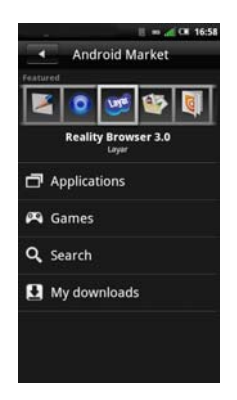

Tap a category to view available options or tap an icon from the featured applications.

Tap Search to enter text to search in Android Market.

Tap My downloads to view all downloaded applications.

## **YouTube**

YouTube allows you instant access to watch videos and upload your own videos to the YouTube website.

## **Using YouTube**

- **1** Tap the YouTube icon in the Home screen to open the YouTube main screen.
- **2** Tap a category to view the available videos, and then tap a video thumbnail to watch the video.

Or tap a video thumbnail from the Featured videos to watch the video.

Press the **Options** button to access other functions.

#### Searching for Videos

- **1** Tap the YouTube icon in the Home screen to open the YouTube screen.
- **2** Press the Options button, and then tap Search.
- **3** Enter the video name on the search box, and then tap the Search icon.
- **4** Search results appear. Tap a video thumbnail to watch the video.

#### Searching Videos By Categories

- **1** Tap the YouTube icon in the Home screen to open the YouTube screen.
- **2** Press the Options button, and then tap Categories.
- **3** Tap a category.
- **4** Tap a video thumbnail to watch the video.

#### Viewing Video Details

- **1** Tap the YouTube icon in the Home screen to open the YouTube screen.
- **2** Search for the video, and then tap and hold the video thumbnail.
- **3** On the pop-up menu, tap Details to view the video details.

### Sharing Videos

- **1** Tap the YouTube icon in the Home screen to open the YouTube screen.
- **2** Search for the video, and then tap and hold the video thumbnail you want to share.
- **3** On the pop-up menu, tap Share.
- **4** Tap your preferred application for sharing video.

### Rating Videos

- **1** Tap the YouTube icon in the Home screen to open the YouTube screen.
- **2** Search for the video, and then tap and hold the video thumbnail you want to rate.
- **3** On the pop-up menu, tap Rate.
- **4** Tap a number of stars to rate the video.

### Viewing Video Comments

**1** Tap the YouTube icon in the Home screen to open the YouTube screen.

- **2** Search for the video, and then tap and hold the video thumbnail.
- **3** On the pop-up menu, tap Comment. The list of comments are displayed on the screen.

## <span id="page-123-0"></span>**Accessing My YouTube Account**

- **1** Tap the YouTube icon in the Home screen to open the YouTube screen.
- **2** Press the Options button, and then tap My Account.
- **3** If you have an existing YouTube account, enter your username and password to sign in. Otherwise, follow the on-screen instructions and create an account.

The My Account screen is displayed.

### Adding Videos to Favorites

**1** Tap the YouTube icon in the Home screen to open the YouTube screen.

- **2** Search for the video, and then tap and hold the video thumbnail you want to add to favorites.
- **3** On the pop-up menu, tap Add to favorites to add the video to favorites.

#### Removing Videos from Favorites

- **1** Tap the YouTube icon in the Home screen to open the YouTube screen.
- **2** Press the Options button, and then tap Favorites.
- **3** Tap and hold the video thumbnail you want to remove from favorites.
- **4** On the pop-up menu, tap Remove from favorites to remove video from favorites.

### **Uploading Videos**

- **1** Tap the YouTube icon in the Home screen to open the YouTube screen.
	- NOTE: You must sign in to YouTube first Ui to upload videos. See ["Accessing My](#page-123-0)  [YouTube Account" on page 122.](#page-123-0)
- **2** Press the Options button, and then tap Upload.
- **3** Tap the video you want to upload.
- **4** Enter the Title, Access, and other information.
- **5** Tap **Upload** to upload the video.

#### Deleting Videos

Only videos from your account can be deleted.

- **1** Tap the YouTube icon in the Home screen to open the YouTube screen.
- **2** Press the Options button, and then tap My Account.
- **3** Tap a category.

**Using Google Applications**

- **4** Tap and hold the video thumbnail you want to delete.
- **5** On the pop-up menu, tap Delete.

# **Using Network Features**

This section provides information about the applications solely provided by AT&T.

## **AT&T Navigator**

**AT&T Navigator** is a GPS navigation system that provides voice or onscreen driving directions.

- **1** Tap the AT&T Navigator icon in the Home screen to open the AT&T Navigator screen.
- **2** Read and accept the Terms of Use to start using AT&T Navigator.
- NOTE: Contact your AT&T service provider for Ø more details.

## **AT&T Maps**

Use AT&T Maps to search for local businesses, point of interest, and addresses. It provides turn-byturn non-voice guided driving directions.

- M
	- NOTE: Before using AT&T Maps, enable GPS satellites in Settings  $\rightarrow$  My location  $\rightarrow$  Enable GPS satellites.

Tap the **AT&T Maps** icon in the Home screen to open the AT&T GPS screen.

To zoom in, tap the  $+$  icon or press the **Options** button, and then tap Zoom In.

To zoom out, tap the - icon or press the Options button, and then tap Zoom Out.

To go back to the **AT&T Maps** home screen, press the Options button, and then tap Home Screen.

To submit feedback, press the Options button, and then tap Feedback.

To view help, press the **Options** button, and then tap Help.

To open AT&T Navigator, press the Options button, and then tap AT&T Navigator.

To exit AT&T Maps, press the Options button, and then tap Exit.

### Searching Places

- **1** Tap the AT&T GPS icon in the Home screen to open the AT&T GPS screen.
- **2** Tap AT&T Maps.
- **3** Press the Options button, and then tap Search Nearby.
- **4** Enter a business name or a category to search.
- **5** Select a category from the **Category** list to filter the search.
- **6** Tap Where and select an option to enter the starting point.
- **7** Tap Search to start searching.

### Getting Directions

- **1** Tap the AT&T GPS icon in the Home screen to open the AT&T GPS screen.
- **2** Tap AT&T Maps.
- **3** Press the Options button, and then tap Get **Directions**
- **4** Tap **Origin** and select a starting point.
- **5** Tap Destination to select an option and enter the destination.
- **6** Tap Preferences and select the route style.
- **7** Tap Get Route to get driving directions.

### Viewing Current Location

To view your current location on the map, do the following steps:

- **1** Tap the AT&T GPS icon in the Home screen to open the AT&T GPS screen.
- **2** Tap AT&T Maps.
- **3** Press the Options button, and then tap Current Location to view map.

#### Changing Maps

To view other maps, do the following steps:

- **1** Tap the AT&T GPS icon in the Home screen to open the AT&T GPS screen.
- **2** Tap AT&T Maps.
- **3** Press the Options button, and then tap New Map.
- **4** Select an option to enter the desired location.
- **5** Tap Done to view map.

#### Saving to Favorites

- **1** Tap the AT&T GPS icon in the Home screen to open the AT&T GPS screen.
- **2** Tap AT&T Maps.
- **3** Press the Options button, and then tap Save To Favorites.
- **4** Enter the Address, Category, and the desired Label.
- **5** Tap Done to save the location to favorites.

#### Sharing Maps and More

- **1** Tap the AT&T GPS icon in the Home screen to open the AT&T GPS screen.
- **2** Tap AT&T Maps.
- **3** Press the Options button, and then tap Share and More.
- **4** Tap an option to share. Then enter the recipient and other required information.
- **5** Tap Send Now to start sharing.

### Setting General Preferences

- **1** Tap the AT&T GPS icon in the Home screen to open the AT&T GPS screen.
- **2** Tap AT&T Maps.
- **3** Press the Options button, and then tap Options.
- **4** Tap General. Enter the First Name, Last Name, and Email. Select options for Distance Units and Tips.
- **5** Press the **Options** button, and then tap **Save** to save preferences.
- **6** Press the Back button to exit the screen.

#### Setting Navigation Preferences

- **1** Tap the AT&T GPS icon in the Home screen to open the AT&T GPS screen.
- **2** Tap AT&T Maps.
- **3** Press the Options button, and then tap Options.
- **4** Tap Navigation.
- **5** Tap Route Sytle.
- **6** Tap desired route style from the pop-up menu.
- **7** Press the Options button, and then tap Save to save preferences.
- **8** Press the Back button to exit the screen.

## **GPS**

Tap GPS in the Home screen.

GPS provides the following services:

- Where
- AllSport GPS

• Google Maps (see ["Google Maps" on](#page-117-0)  [page 116\)](#page-117-0)

### **Using Where**

Where is an application capable of detecting and showing your current location accurately.

- **1** Tap the GPS icon in the Home screen to open the GPS screen.
- **2** Tap Where.
- **3** Accept the Terms of Use, and then tap OK.
- **4** Tap one of the following:
	- Use GPS to get locations Select this option to automatically detect your location using GPS.
		- NOTE: GPS tracking may take up U a few minutes to detect your location.
	- Set location manually Select this option to enter your current location. Tap **Find** to start tracking your location.

### **Using AllSport GPS**

**AllSport GPS** monitors your outdoor fitness activities, record distance, time, speed, calories, and route, allows you to view maps and elevation profiles and share your fitness data online.

- U
	- NOTE: Before using AllSport GPS, enable GPS satellites in Settings  $\rightarrow$  My location  $\rightarrow$  Enable GPS satellites and disable Wi-Fi in Settings  $\rightarrow$ WLAN.
	- **1** Tap the GPS icon in the Home screen to open the GPS screen.
	- **2** Tap AllSport GPS. The welcome screen appears.
	- **3** Press the Options button, and then tap Next.
	- **4** Read the tips onscreen. Press the Options button, and then tap Next.
	- **5** Read the Privacy Information. Press the Options button, and then tap Agree.
	- **6** Read more tips. Press the **Options** button, and then tap **Next** to continue.
- **7** Repeat step 6 until all tips have been read to start using AllSport GPS.
- NOTE: Contact your AT&T service provider for Ø more details.

## **AT&T Music**

**AT&T Music** provides the following services:

- mSpot Radio
- MusicID 2
- **Community**

## **Using mSpotRadio**

mSpotRadio provides commercial-free music channels, live local FM radio, news, and sports.

- NOTE: Additional data charges may be Ø incurred when using this application. Contact your service provider for more details.
	- **1** Tap the AT&T Music icon in the Home screen to open the AT&T Music screen.
	- **2** Tap mSpotRadio.

**Using Network Features**

**3** Tap a category to load the page, and then select from the list of available channels to start listening.

To play the last played channel, press the Options button, and then tap Last Played.

To play the recently played channel, press the Options button, and then tap Recently Played.

To manage subscription settings, press the **Options** button, and then tap Settings  $\rightarrow$ Subscription.

To go back the mSpotRadio main screen, press the Options button, and then tap Home.

**4** Press the Options button, and then tap Exit to exit mSpotRadio.

## **Using MusicID2**

MusicID is a music exploration application that recognizes songs by listening to music from a radio, TV, or other music source signals. You can also find songs by searching the artist name, song title, lyrics, or popularity.

#### Identifying Songs

- **1** Tap the AT&T Music icon in the Home screen to open the AT&T Music screen.
- **2** Tap MusicID 2.
- **3** Tap Identify Song.
- **4** Place the smartphone's microphone up to the source of music. When the application identifies the song, the song information is displayed on the screen.

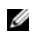

NOTE: Contact your AT&T service provider for more details.

#### Finding Songs

- **1** Tap the AT&T Music icon in the Home screen to open the AT&T Music screen.
- **2** Tap MusicID 2.
- **3** Tap Explore.
- **4** Tap one of the following options:
	- Search Select Search to enter the Search screen. Tap either Artist Name, Lyric Phrase, or Song Title, and then enter the song information to search. Tap Search at the bottom of the screen.
	- Popularity IDs Select Popularity IDs to find songs by popularity.

#### Managing Songs

- **1** Tap the AT&T Music icon in the Home screen to open the AT&T Music screen.
- **2** Tap MusicID 2.
- **3** Tap My Songs to view the songs you've identified or saved.

#### Viewing Account Information and Help

- **1** Tap the AT&T Music icon in the Home screen to open the AT&T Music screen.
- **2** Tap MusicID 2.
- **3** Tap My Account.
- **4** Tap one of the following:
	- Getting Started Select this option to view help information on how to use MusicID.
	- **FAQs** Select this option to view frequently asked questions.
	- **About MusicID** Displays the application version number.

## **AT&T Games**

To access AT&T Games, tap the AT&T Games icon in the Home screen.

# **AT&T Hot Spots**

**AT&T Hot Spot allows you to search for hot spot** venues.

- **1** Tap the AT&T Hot Spots icon in the Home screen to open the AT&T Hot Spots screen.
- **2** Select a venue, service type, and enter zip, city, or state.
- **3** Tap Search.
- NOTE: Contact your AT&T service provider for U more details.

# **YPmobile**

YPmobile is a mobile-based yellowpages directory which allows you to find businesses, get maps, and driving directions.

## **Using YPmobile**

- **1** Tap the YPmobile icon in the Home screen.
- **2** Enter the establishment name to search on the Search text box, and then tap Find.

To search by category, press the **Options** button, and then tap **Browse**. Tap a category. If only one establishment is available, the location is automatically shown on the map. Otherwise select the establishment from the list.

**3** If the place is found, a callout appears on the map.

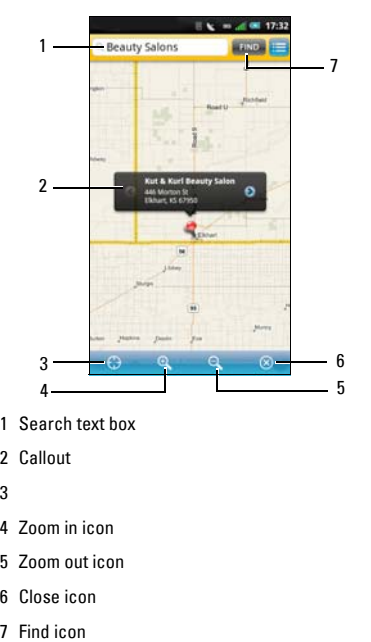

- 1 Search text box
- 2 Callout
- 3
- 4 Zoom in icon
- 5 Zoom out icon
- 6 Close icon
- 7 Find icon

To view the information screen, tap the callout.

To zoom in or out, tap the Zoom in or Zoom out icon.

To close the map, tap the **Close** icon.

- **4** The address, phone number, and other information is displayed. Tap any of the following icons:
	- **Call** Select to call the establishment.
	- Map Select to view the location on the map.
	- Street View Select to display a street view map.
	- Add To Select to save the establishment's contact information to Contacts.
	- Share Select to send the establishment's contact information via Messaging or Email.
- **5** To exit YPmobile, press and hold the Back button.

# **AT&T Video**

AT&T Video provides Mobile Video and MobiTV.

## **Mobile Video**

Mobile Video allows you to watch news, sports, weather, entertainment, and more.

NOTE: Additional data charges may be U incurred when using this application. Contact your service provider for more details.

## **MobiTV**

Mobile TV allows you to watch TV in broadcast quality from your smartphone.

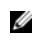

NOTE: Additional data charges may be incurred when using this application. Contact your service provider for more details.

# **Mobile Banking**

Mobile Banking allows you check balances, transfer funds, pay bills and do other banking transactions from your smartphone.

- **1** Tap the Mobile Banking icon in the Home screen.
- **2** Read and accept the End User License Agreement, and then tap Yes.
- NOTE: Contact your bank to enroll this service. U

# **SIM Toolkit**

SIM Toolkit allows you access other value-added services offered by your service provider.

- **1** Tap the SIM Toolkit icon in the Home screen.
- **2** Tap a service to continue.
- Ø NOTE: Contact your service provider for more details.

# **Using Applications**

This section provides information about the applications that are installed on your Smartphone.

## **Messaging**

You can send and receive text messages using the Messaging application. To open Messaging, tap the Messaging icon.

### **Viewing Messages**

You can view messages on the **Conversation View** or Message View screen. To change view, tap the Options icon, and then tap either Conversation View or **Message View**, then tap a message.

In the Conversation View screen, messages are listed as grouped conversation or message threads that are sent to and received from a contact.

In the Message View screen, messages can be sorted according message folders.

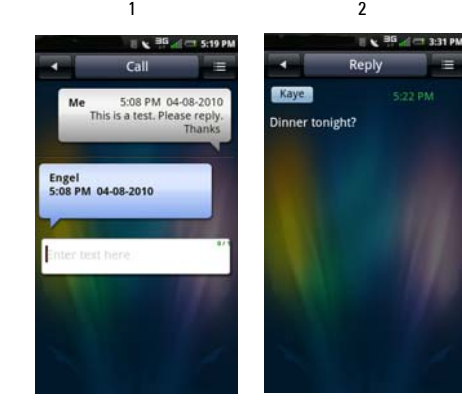

- 1 Conversation View
- 2 Message View

### **Reading Unread Messages**

The **Unread Messages** icon indicates unread messages from the contacts on your Messaging list. Tap the contacts with unread messages to read the messages.

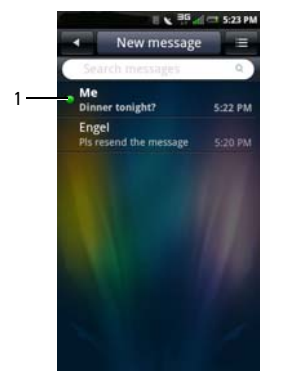

1 Unread message icon

## **Replying to a Message**

- **1** Tap the Messaging icon to open the Messaging screen.
- **2** Tap the desired message.
- **3** Tap Reply.
- **4** Enter your message.
- **5** Tap Send to send your message.

### **Sending Messages to Your Contacts**

- **1** Tap the Messaging icon to open the Messaging screen.
- **2** Tap New Message to open the Compose screen.
- **3** Tap the Select Contacts icon to open Contacts, and then tap the check boxes that appear beside the contacts you want to message. To enter the number directly, tap To and enter the contact number.

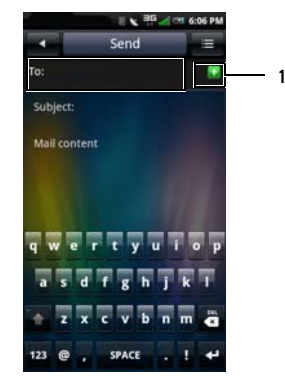

- 1 Select contacts icon
- **4** Enter your message.

**5** For other functions, tap the Options icon to open the options menu, and tap any of the available options.

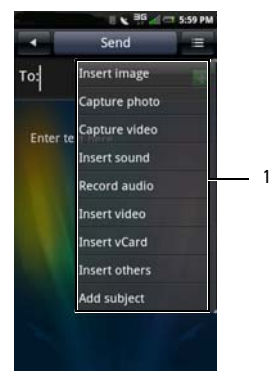

- 1 Options menu
- **6** Tap Send to send your message.

## **Opening to Message View**

- **1** Tap the Messaging icon to open the Messaging screen.
- **2** Tap the Options icon, and then tap Message View.
- **3** Tap the Options icon, and then tap Folder View.
- **4** Tap a folder such as Inbox, Sent, Drafts, **Outbox**, or Trash to read your messages.

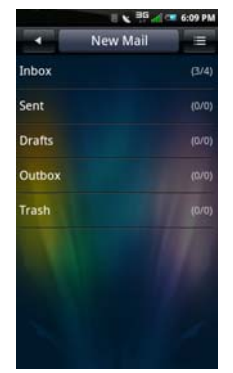

### **Messaging Settings**

This section provides information about Message Settings including Delivery reports, Request read reports, Auto retrieval, and Signature.

To edit your Messaging settings, tap the Options icon in the Messaging screen and tap Settings.

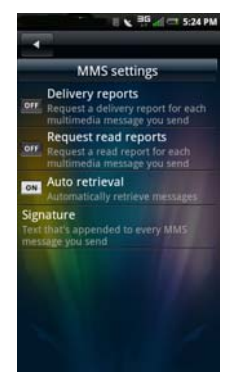

The following settings are available:

#### Delivery Reports

Select this to request a delivery report for each message you send.

#### Request Read Reports

Select this to request a read report for each message you send.

#### Auto-Retrieval

Select this to retrieve messages automatically.

#### **Signature**

Select this setting to append a signature to your messages. Signature will be appended to every MMS message you send.

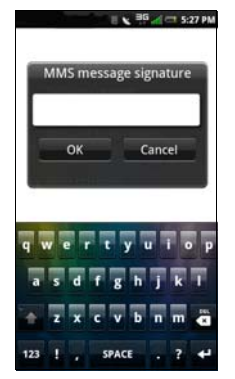

Tap OK to save and exit when you are done.

# **Quickoffice**

**Quickoffice** allows you to open and view Word files, Excel spreadsheets, PowerPoint presentations, and PDF files.

- **1** Tap the Quickoffice icon in the Home screen.
- **2** Tap a location source.
- **3** Browse and tap the file to view.

## **Calendar**

The Calendar lets you assign events such as appointments or specific tasks to a date or time and receive reminders to remind you of the events. You can view your events in a continuous list, by day, by week, or by month. To open Calendar, tap the Calendar icon in the Home screen.

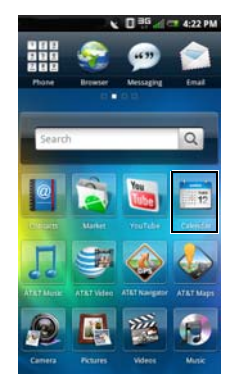

## **Calendar Views**

To select calendar view, tap the Function tab and select Month View, Week View, Day View, or Agenda View.

#### Month view

The blue square on vertical bars represent events you added.

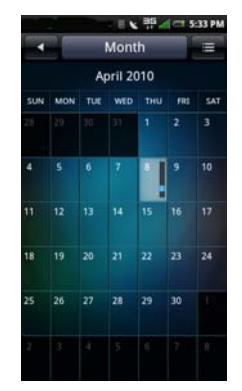

#### **Using Applications**

To view event details, tap a day to view all events on that day then select an event to view its details.

To navigate months, slide your finger left or right through the days and past the beginning or end of the month to move to the previous or next month.

To jump to the current day, tap the Options icon, and then tap Jump to today.

#### Agenda view

The Agenda view displays all events in the current month.

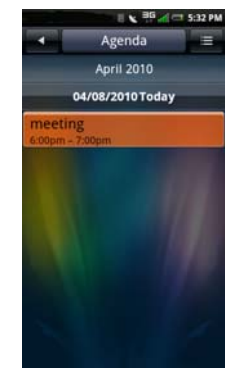
Tap an event to view its details.

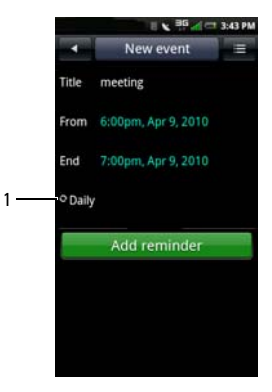

1 Repeating events icon

#### Repeating events are marked with the Repeating events icon.

To navigate within the current month, slide your finger up or down on the screen.

To jump to the current day, tap the **Options** icon, and then tap Jump to today.

To exit the screen, tap the Back icon.

#### <span id="page-144-0"></span>Week view

The Week view displays the events as blocks.

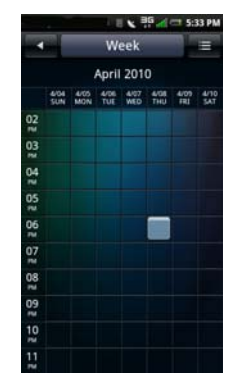

Tap an event to open the pop-up window that displays more event information. Tap the pop-up window to view the event details.

To navigate within the current week, slide your finger up or down on the screen.

To navigate to a previous or next week, slide your finger left or right on the screen.

To jump to the current day, tap the Options icon, and then tap Jump to today.

To exit the screen, tap the Back icon.

#### <span id="page-145-0"></span>Day view

Events are shown tiled and span the time they last. All-day events are displayed at the top of the day list.

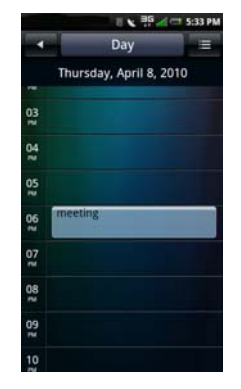

Tap an event to open the pop-up window that displays more event information. Tap the pop-up window to view the event details.

To navigate within the current week, slide your finger up or down on the screen.

To navigate to a previous or next week, slide your finger left or right on the screen.

To jump to the current day, tap the Options icon, and then tap Jump to today.

To exit the screen, tap the **Back** icon.

### **Using the Calendar**

#### <span id="page-146-0"></span>Adding a New Event

- **1** Tap the Calendar icon in the Home screen to open the Calendar.
- **2** Tap the Options icon, and then tap New event or select a date or time in the calendar to open Event details.

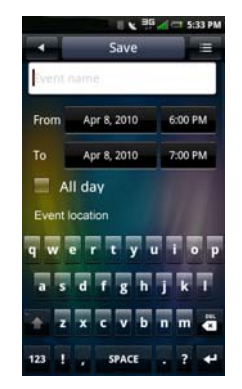

**3** Select the duration of the event.

- **4** Swipe up the screen to view and enter event details and set reminders.
- **5** Tap the Save tab to save and exit.

#### <span id="page-147-0"></span>Editing an Event

To edit an event, tap the event to view its details, tap the **Options** icon, and then tap Edit event.

To exit the screen, tap the Back icon.

### Calendar Settings

To edit Calendar settings, tap the **Options** icon, and then tap Settings. You can set up Hide declined events, Set default view, Set alert & notifications, and Set default reminder in the Calendar Settings.

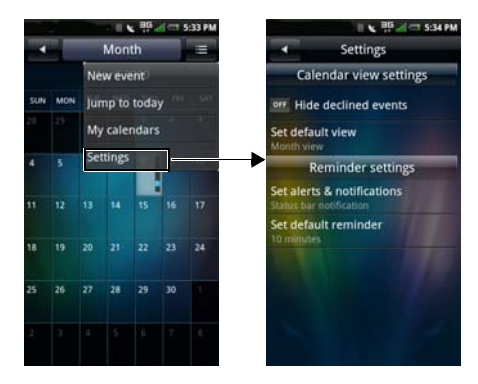

The following settings are available:

<span id="page-147-1"></span>• Hide declined events — Select this check box to hide all declined events.

<span id="page-148-2"></span>• Set default view – Select this setting to set the default view for your calendar. You can set your default view to Month view, Week view, Day view, or Event view.

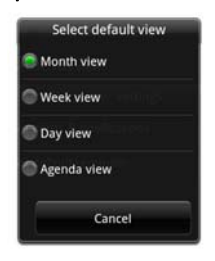

<span id="page-148-0"></span>• Set alerts & notifications — Select this setting to set the type of event reminder you want. You can choose Alert, Status bar notification, or Off.

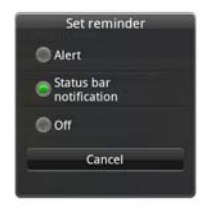

<span id="page-148-1"></span>• Set default reminder - Select this setting to set the default reminder time for your events.

To exit the screen, tap the **Back** icon.

# **Alarm Clock**

To use the Alarm Clock, tap the Alarm icon in the Home screen.

#### <span id="page-149-0"></span>Setting an Alarm

**1** Tap the Alarm icon in the Home screen to open the Alarm Clock.

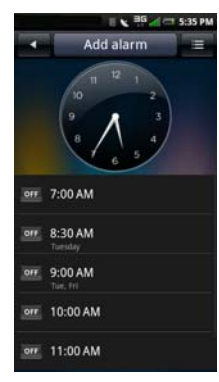

**2** Tap one of the preset alarms to use and open the Set Alarm screen.

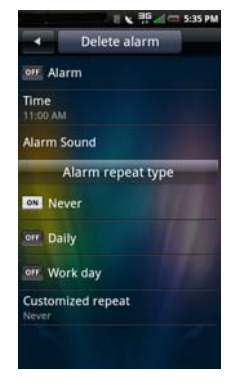

- **3** Tap Time to set the alarm time.
- **4** Select an alarm repeat type:
	- Never Tap if you only want the alrm to go off once.
	- Daily Tap to sound the alarm everyday.
- Work day Tap to sound the alarm on week days.Select nothing if you only want the alarm to go off once.
- Customized repeat Tap to customized the days of the week to repeat the alarm.
- **5** Tap the Alarm check box to turn on the alarm.
- <span id="page-150-0"></span>**6** To exit the screen, tap the **Back** icon.

### **Add More Alarms**

- **1** Tap the Alarm icon in the Home screen to open the Alarm Clock.
- **2** Tap the Add alarm function to add more alarms.

### <span id="page-150-1"></span>**Changing the Clock Display**

**1** Tap the Alarm icon in the Home screen to open the Alarm Clock.

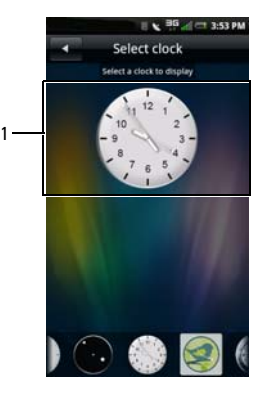

1 Clock

- **2** Tap the clock to open the Select clock screen.
- **3** Slide your finger left or right to browse through the selections at the bottom of the screen, and tap to select the clock you prefer.

### <span id="page-151-0"></span>**Hiding the Clock**

- **1** Tap the Alarm icon in the Home screen to open the Alarm Clock.
- **2** Tap the Options icon, and then tap Hide clock.

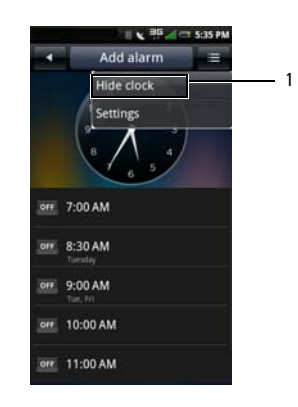

- 1 Hide clock
- **3** To exit the screen, tap the Back icon.

### <span id="page-152-0"></span>**Setting the Date & Time**

- **1** Tap the Alarm icon in the Home screen to open the Alarm Clock.
- **2** Tap the Options icon, and then tap Settings.
- **3** Tap the Use 24-hour format if you wish to use the 24 hour format.
- **4** Tap Select date format to choose your date formats.
- **5** Tap the Back icon to exit when you are done.

# <span id="page-152-1"></span>**Calculator**

The Calculator allows you to do basic math operations. To open the Calculator, tap the Calculator icon in the Home screen.

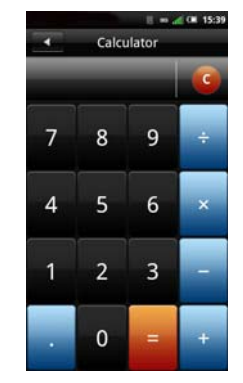

- Tap **C** to clear your entry.
- Use the numeric keys to enter numbers.
- Use  $+$ ,  $-$ ,  $x$ ,  $\div$ ,  $=$  to perform calculation.
- To exit the screen, tap the **Back** icon.

# **File Manager**

The File Manager lets you browse and manage the contents of your memory card and phone. To open File Manager, tap the File Mgr icon in the Home screen.

### <span id="page-153-1"></span>**Viewing Stored Files**

**1** Tap the File Mgr icon in the Home screen to open the File Manager.

**2** Tap a folder to view files inside the folder.

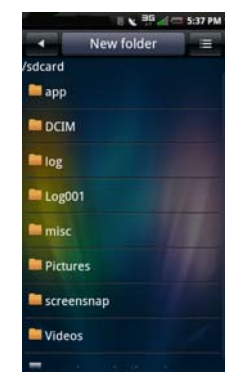

**3** To exit the screen, tap the Back icon.

### <span id="page-153-0"></span>**Adding New Folders**

**1** Tap the File Mgr icon in the Home screen to open the File Manager.

**2** Tap the New folder tab to open the New Folder screen.

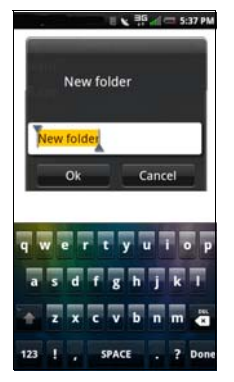

- **3** Delete the preset name "New folder" by tapping the Del key on the keypad.
- **4** Enter the folder name, and then tap OK.

### <span id="page-154-0"></span>**Sorting Files and Folders**

- **1** Tap the File Mgr icon in the Home screen to open the File Manager.
- **2** Tap the Options icon, and then tap Sort.
- **3** Tap name, size, time, or type to sort your files and folders by name, size, time, or type.

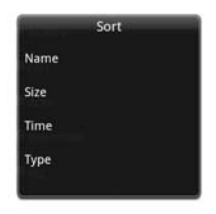

**4** To exit the screen, tap the Back icon.

### <span id="page-155-1"></span>**Deleting Files and Folders**

- **1** Tap the File Mgr icon in the Home screen to open the File Manager.
- **2** Tap the Options icon, and then tap Delete. Check boxes appear next to all the files and folders.
- **3** Tap the check boxes that appear beside the files or folders you want to delete.

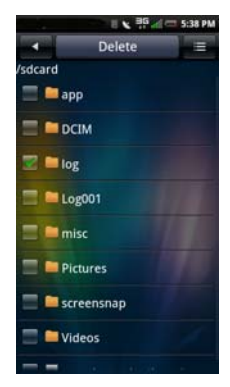

- **4** Tap the Delete tab, and then tap Yes to confirm.
	- NOTE: You can also select a file or U folder directly by long tapping the file or folder, and then tap Delete.

### <span id="page-155-0"></span>**Cut, Copy, and Paste**

- **1** Tap the File Mgr icon in the Home screen to open the File Manager.
- **2** Tap the Options icon, and then tap Cut to cut or Copy to copy. Check boxes appear next to all the files and folders.
- **3** Tap the check boxes that appear beside the files or folders you want to cut or copy.

NOTE: You can also select a file or Ø folder directly by long tapping the file or folder and tap Copy or Cut on the popup menu.

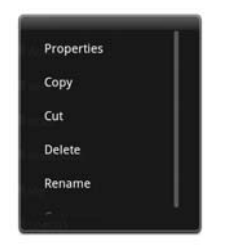

- **4** Select a folder or storage for insertion.
- **5** Tap the Options icon, and then tap Paste to move the files or folders to the new destination.
- **6** To exit the screen, tap the Back icon.

### <span id="page-156-0"></span>**Searching for Contents**

- **1** Tap the File Mgr icon in the Home screen to open the File Manager.
- **2** Tap the Options icon, and then tap Search. The Search screen appears.
- **3** Enter your search terms, and then tap the Search icon to begin the search.

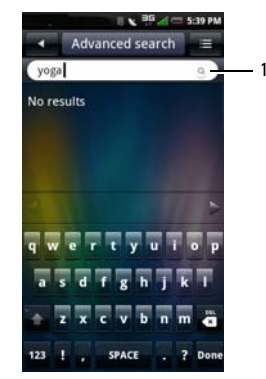

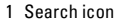

- **4** Your search results are sorted by categories and listed in tabs. Tap the tabs to view the search results.
- **5** Tap the Back icon to exit the screen.

### <span id="page-157-0"></span>**Renaming Files or Folders**

- **1** Tap the File Mgr icon in the Home screen to open the File Manager.
- **2** Tap and hold the file or folder you want to rename to open the pop-up menu.
- **3** Tap Rename on the pop-up menu to open the rename screen.

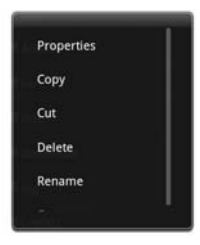

**4** Enter the new name, and tap Ok to save and exit the screen.

### <span id="page-157-1"></span>**Compressing Files and Folders**

- **1** Tap the File Mgr icon in the Home screen to open the File Manager.
- **2** Tap and hold the file or folder you want to compress to open the pop-up menu.
- **3** Tap Compress on the pop-up menu to open the compress screen.
- **4** Enter the name for your zip file, and tap OK to save and exit the screen.

### <span id="page-157-2"></span>**Decompressing Files and Folders**

- **1** Tap and hold the file or folder you want to decompress to open the pop-up menu.
- **2** Tap Decompress.
- **3** Enter the name for your unzip file, and tap OK to save and exit the screen.

# **Notes**

To open Notes, tap the **Notes** icon in the Home screen.

### <span id="page-158-0"></span>**Adding Notes**

**1** Tap the Notes icon in the Home screen to open the Notes.

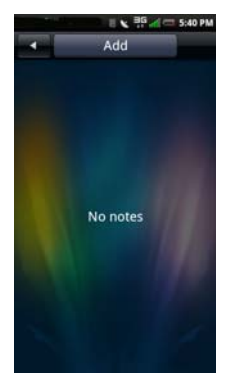

**2** Tap the Add tab. The Create note screen opens.

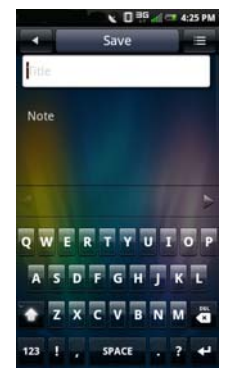

- **3** Enter the title and the note content.
- **4** Tap the Save tab to save notes and exit the screen.

### <span id="page-159-2"></span>**Reading Notes**

Notes are listed by date added, with the most recent note at the top. You can see the title of each note in the list. Tap the note to view its details.

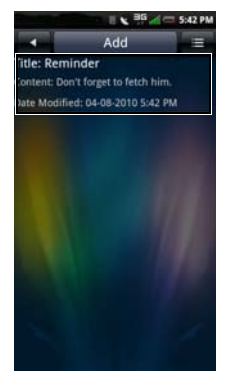

To exit the screen, tap the **Back** icon.

# <span id="page-159-1"></span>**Editing Notes**

- **1** Tap the Notes icon in the Home screen to open the Notes.
- **2** Tap the note you want to edit to view its details.

Finish editing the note.

**3** Tap the Save tab to save notes and exit the screen.

## <span id="page-159-0"></span>**Deleting Notes**

- **1** Tap the Notes icon in the Home screen to open the Notes.
- **2** Tap the Options icon, and then tap Delete. Check boxes appear next to all the notes.

**3** Tap the check boxes that appear beside the notes you want to delete.

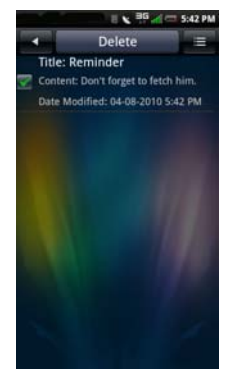

- **4** Tap the Delete tab to delete the note.
- **5** Tap OK to confirm.
- **6** To exit the screen, tap the **Back** icon.

# **Tasks**

Tasks allows you to keep track of tasks you need to do. To open the Tasks, tap the Tasks icon in the Home screen.

### <span id="page-160-0"></span>**Creating New Tasks**

- **1** Tap the Tasks icon in the Home screen to open the Tasks.
- **2** Tap the Add tab to open the Create Task screen.
- **3** Enter task title, date and time, task details, priority, and status.

**4** Tap the Save tab to save the task.

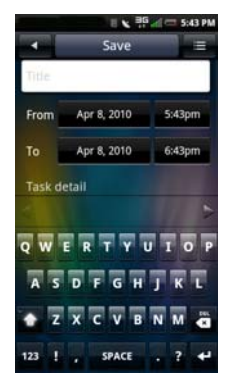

**5** Tap the Back icon to exit the screen.

### <span id="page-161-1"></span>**Editing Tasks**

- **1** In the main Tasks screen, tap the task that you want to edit.
- **2** The Edit Task screen opens. Make the required edits to the task.
- **3** Tap the Save tab to save the task.
- **4** Tap the Back icon to exit the screen.

### <span id="page-161-0"></span>**Deleting Tasks**

- **1** In the main Tasks screen, tap the **Options** icon, and then tap Delete. Check boxes appear next to all the tasks.
- **2** Tap the check boxes that appear beside the tasks you want to delete.
- **3** Tap the Delete tab to delete the task.

# **World Clock**

World Clock allows you to view and add the time in other major cities and time zones around the world. To open World Clock, tap the World Clock icon in the Home screen.

### <span id="page-162-2"></span>**Viewing Clocks**

**1** Tap the World Clock icon in the Home screen to open the World Clock.

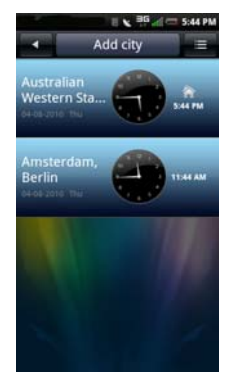

**2** Slide your finger up and down to browse the clocks.

### <span id="page-162-0"></span>**Adding Clocks**

- **1** Tap the World Clock icon in the Home screen to open the World Clock.
- **2** Tap the Add City tab.
- **3** Tap the city or time zone to add the clock.
- **4** Tap the Add City tab to add the clock and exit the screen.

### <span id="page-162-1"></span>**Deleting Clocks**

- **1** Tap the World Clock icon in the Home screen to open the World Clock.
- **2** Tap the Options icon, and then tap Delete City. The Delete City screen opens.
- **3** Tap the check boxes that appear beside the names of the clocks you want to delete.

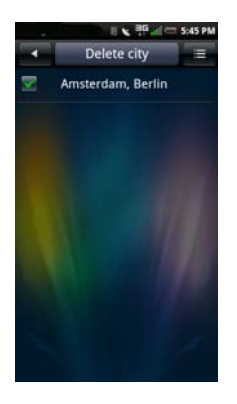

**4** Tap the Delete City tab, and then tap OK to confirm deletion and exit the screen.

### **World Clock Settings**

Tap the **Options** icon to access the clock settings. See ["Date & Time Settings" on page 46](#page-47-0).

# **Search**

To open Search, tap the Search icon in the Home screen.

### **Using Search**

#### <span id="page-163-0"></span>Simple search

**1** Enter the word to search on the Search bar in the Home screen.

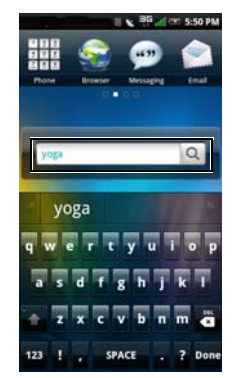

- **2** Tap the Search icon to begin search.
- **3** Enter your search terms and tap the Search icon to begin the search.
- **4** Your search results are sorted by categories and listed in tabs. Select the tabs to view the search results.

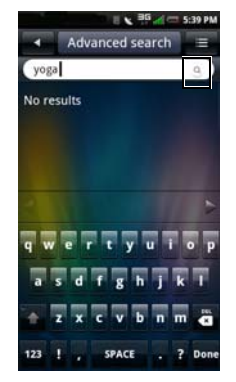

### <span id="page-164-0"></span>**Selecting Search Categories**

- **1** Tap the Search icon in the Home screen to open Search.
- **2** Tap the Options icon, and then tap Settings and Search Category.
- **3** Tap the check boxes that appear beside the categories you want to include in your search.

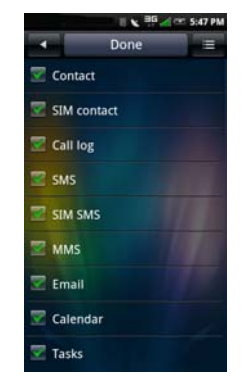

**4** Tap the Done tab to save and exit the screen.

### <span id="page-165-0"></span>**Advanced Search**

- **1** Tap the Search icon in the Home screen to open Search.
- **2** Tap the Advanced search tab to open the Advanced Search screen.

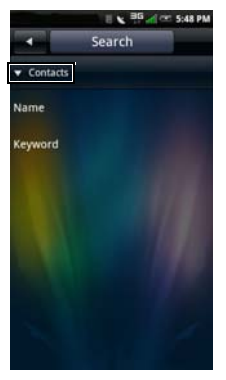

**3** Tap the tick to open the pop-up menu, and then tap your search preference: Contacts, Message, Email, File, Call log, or Web History.

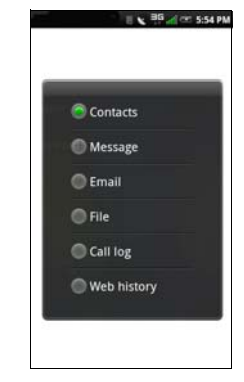

- **4** Enter the search terms.
- **5** Tap the Options icon, and then tap Search to begin search.

### <span id="page-166-0"></span>**Index Statistic**

- **1** Use Index statistic to view the number of records you have in each program. Tap the Search icon in the Home screen to open Search.
- **2** Tap the Options icon, and then tap Index. The Index screen opens.
- **3** Tap View by location or View by category.
- **4** Slide your finger up and down to view the entire list.
- **5** Tap the **Back** icon to exit the screen.

# **DM Service**

The DM Service application allows you to check and update your smartphone's software.

- **1** Tap the DM Service icon in the Home screen.
- **2** Tap Software Update.
- **3** Select an option:
	- Software version View the current software version.
- Find software updates Check for software updates.
- Install updates Install the software updates.

# **Backup**

The **Backup** application allows you to create a backup file on your SD card for Contacts, SMS, MMS, Call log, Settings, Tasks, Calendar, Email, Browser, Notes, Alarm Clock, and Multimedia.

### **Backup Your Mobile Contacts, Messages, and Settings**

- **1** In the Home screen, tap Backup to open the Backup screen.
- **2** Tap the items you want to save into the backup file.
	- NOTE: By default, all items are selected.
- **3** Tap the Options icon to open the options menu.
- **4** Tap To storage card.

**5** Tap OK to accept the provided file name or use the QWERTY keyboard to change it, and then tap OK.

### **Restore Your Mobile Contacts, Messages, and Settings From the Backup File**

- **1** In the Home screen, tap Backup to open the Backup screen.
- **2** Tap Restore.
- **3** Tap the file name of the backup file you want to restore.
- **4** Tap the items from the backup file that you want to restore to the smartphone.
- **5** Tap the Options icon to open the options menu.
- **6** Tap Restore.
- **7** Tap OK to restore.

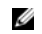

**NOTE:** When reverting to the backup file, the current data of that file in the smartphone will be overwritten.

**8** Exit the menu. The selected data from the backup file is now available for use.

# **Managing Applications**

### **Deleting All Data**

- **1** In the Home screen, tap the **Settings** icon.
- **2** Tap Manage applications to view the list of installed applications.
- **3** Tap Clear apps to remove all data of useless applications.
- **4** Tap Yes to confirm.

### **Deleting an Application Data**

- **1** In the Home screen, tap the **Settings** icon.
- **2** Tap Manage applications to view the list of installed applications.
- **3** Tap the application you want to delete data.
- **4** Tap Clear data.
- **5** Tap OK to confirm.

### **Clearing an Application Cache**

- In the Home screen, tap the Settings icon.
- Tap Manage applications to view the list of installed applications.
- Tap the application you want to clear cache.
- Tap Clear cache.

### **Stopping an Application**

- In the Home screen, tap the **Settings** icon.
- Tap Manage applications to view the list of installed applications.
- Tap the application you want to stop.
- Tap Force stop.

#### **Index**

# **Index**

### **A**

Account settings [Authentication, 92](#page-93-0) [From name, 92](#page-93-1) [Password, 92](#page-93-2) [Port \(Incoming\), 92](#page-93-3) [Protocol, 92](#page-93-4) [Read Limit, 92](#page-93-5) [Reply mails with the original, 92](#page-93-6) [Signature, 93](#page-94-0)

#### Alarm Clock

[Add more alarms, 149](#page-150-0) [Change clock display, 149](#page-150-1) [Hide the clock, 150](#page-151-0) [Set an alarm, 148](#page-149-0) [Set up date & time, 151](#page-152-0)

[AllSport GPS, 129](#page-130-0)

[Android Market, 120](#page-121-0)

Application Settings [Phone Lock Setting, 76](#page-77-0) [SD card & phone storage, 77](#page-78-0) [SIM card lock, 76](#page-77-1) [AT&T Games, 131](#page-132-0) [AT&T Maps, 125](#page-126-0) [AT&T Music, 129](#page-130-1) [AT&T Navigator, 125](#page-126-1)

### **B**

Bluetooth [Pairing, 73](#page-74-0)

## **C**

[Calculator, 151](#page-152-1)

#### Calendar

[Add a new event, 145](#page-146-0) [Agenda view, 142](#page-143-0) [Day view, 144](#page-145-0) [Edit an event, 146](#page-147-0) [Month view, 141](#page-142-0) [Week view, 143](#page-144-0) Calendar Settings

[Hide declined events, 146](#page-147-1) [Set alerts & notifications, 147](#page-148-0) [Set default reminder, 147](#page-148-1) [Set default view, 147](#page-148-2)

Camera

[Camera mode, 112](#page-113-0) [Using the camera, 113](#page-114-0) [Using the video recorder, 114](#page-115-0) [Video recording mode, 113](#page-114-1)

[Charset Encoding, 86](#page-87-0)

[Contacts, 62](#page-63-0)

### **D**

[Delivery reports, 139](#page-140-0)

Display settings [Set brightness manually, 45](#page-46-0) [Set up screen time out, 45](#page-46-1) [Turn on the auto brightness, 44](#page-45-0)

### **E**

Entering text [4x4Keyboard, 42](#page-43-0) [Changing the language, 40](#page-41-0) [FullScreenHandWriting, 40](#page-41-0) [Numbers and symbols, 40](#page-41-0) [Qwerty, 39](#page-40-0) [Select input method, 37](#page-38-0)

### **F**

File Manager [Add new folders, 152](#page-153-0) **Index**

[Changing display, 156](#page-157-0) [Compress files or folders, 156](#page-157-1) [Cut, copy, and paste, 154](#page-155-0) [Decompress files or folders, 156](#page-157-2) [Delete files and folders, 154](#page-155-1) [Rename files or folders, 156](#page-157-0) [Search for contents, 155](#page-156-0) [Sort files and folders, 153](#page-154-0) [View stored files, 152](#page-153-1)

### **G**

[Google Maps, 116](#page-117-0) [GPS, 125](#page-126-1)

### **H**

[Home screen, 30](#page-31-0)

### **I**

[IMAP Idle, 93](#page-94-1)

### **L**

[Latitude, 118](#page-119-0)

### **M**

Mail

[Add an account, 90](#page-91-0) [Delete messages, 95](#page-96-0) [Receive emails, 94](#page-95-0) [Remove an account, 93](#page-94-2) [Send emails, 93](#page-94-3) [Set up, 91](#page-92-0)

[Media Center, 96](#page-97-0)

Messaging [Open Message View, 138](#page-139-0) [Read unread messages, 136](#page-137-0)

[Reply to a message, 136](#page-137-1) [send messages to contacts, 137](#page-138-0) Messaging Settings [Auto-retrieve, 139](#page-140-1) [Data Connection, 140](#page-141-0) [Service Center, 140](#page-141-0) [Signature, 140](#page-141-0) [Mobile Banking, 134](#page-135-0) [Mobile TV, 134](#page-135-1) Music [Browse, 96](#page-97-1) [Create a playlist, 98](#page-99-0) [Manage playlist, 99](#page-100-0) [Music player, 100](#page-101-0)

### **N**

Network Settings [Mobile settings, 75](#page-76-0) **Notes** [Add notes, 157](#page-158-0)

[Delete notes, 158](#page-159-0) [Edit notes, 158](#page-159-1) [Read notes, 158](#page-159-2)

### **P**

Picture [Browse pictures, 106](#page-107-0) [Crop a picture, 108](#page-109-0) [Delete a picture, 107](#page-108-0) [Edit a picture, 107](#page-108-1) [Resize a picture, 108](#page-109-1) [Share a picture, 108](#page-109-2) [View slideshow, 106](#page-107-1) Picture settings [Confirm deletions, 109](#page-110-0) [Picture sort, 109](#page-110-1) [Repeat slideshow, 109](#page-110-2) [Shuffle slides, 109](#page-110-3) [Slideshow interval, 109](#page-110-4) [Slideshow transition, 109](#page-110-5) [Thumbnail size, 109](#page-110-6)

#### **Index**

**Q**

[Product overview, 21](#page-22-0)

[Status bar, 27](#page-28-0)

**T**

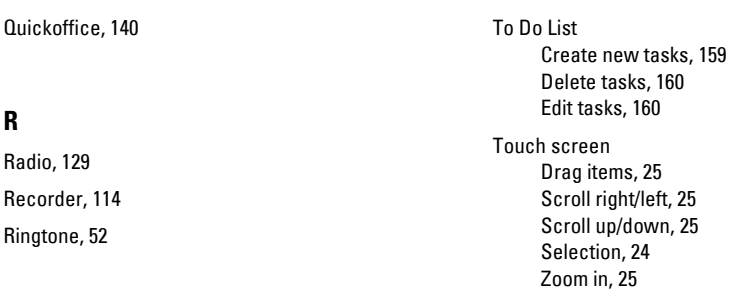

### **S**

Search [Advanced search, 164](#page-165-0) [Index statistic, 165](#page-166-0) [Select search category, 163](#page-164-0) [Simple search, 162](#page-163-0)

[SIM Toolkit, 134](#page-135-2)

### **V**

Video

[Browse, 102](#page-103-0) [Delete multiple videos, 104](#page-105-0) [Video player, 105](#page-106-0)

**Index**

[View property, 103](#page-104-0)

### **W**

[Where, 128](#page-129-0)

World Clock [Add clocks, 161](#page-162-0) [Delete clocks, 161](#page-162-1) [View clocks, 161](#page-162-2)

### **Y**

[YouTube, 121](#page-122-0) [YPmobile, 132](#page-133-0)